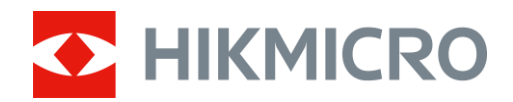

# Termocamera binoculare Serie RAPTOR

Manuale dell'utente ver. 5.5.76 202312

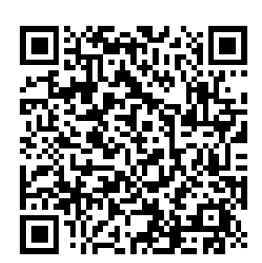

**Contatti** 

## **INDICE**

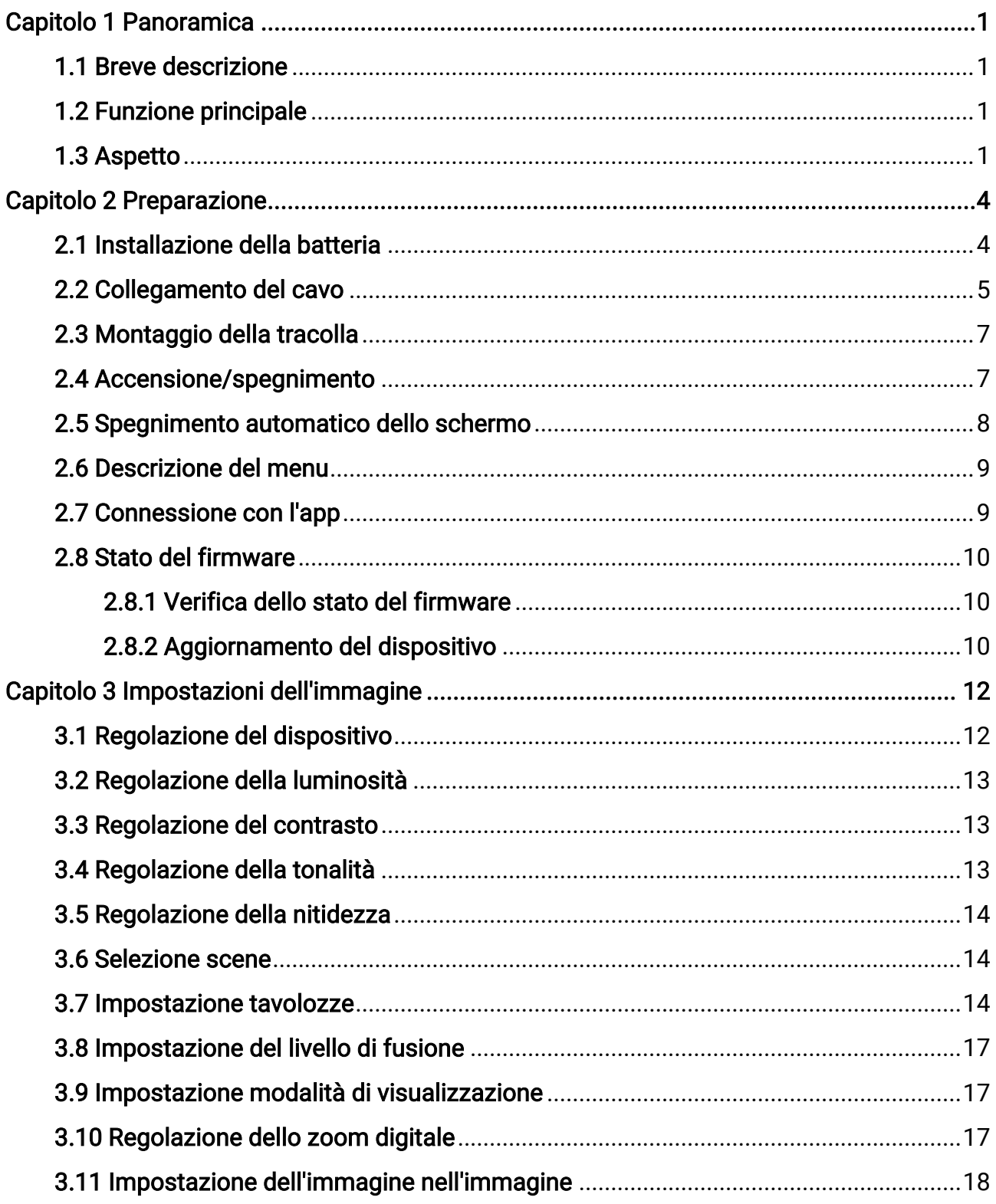

### Manuale dell'utente della termocamera binoculare

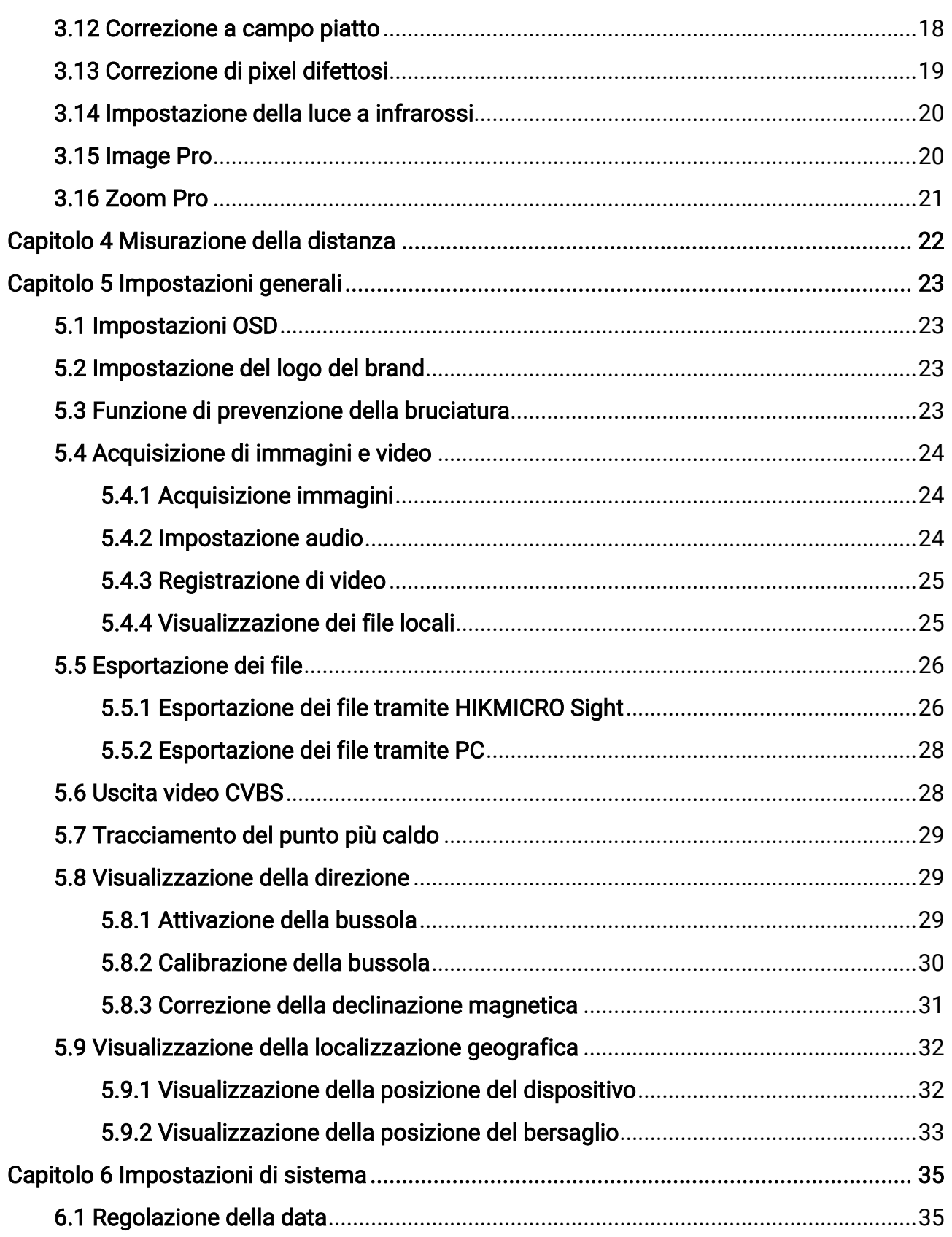

### Manuale dell'utente della termocamera binoculare

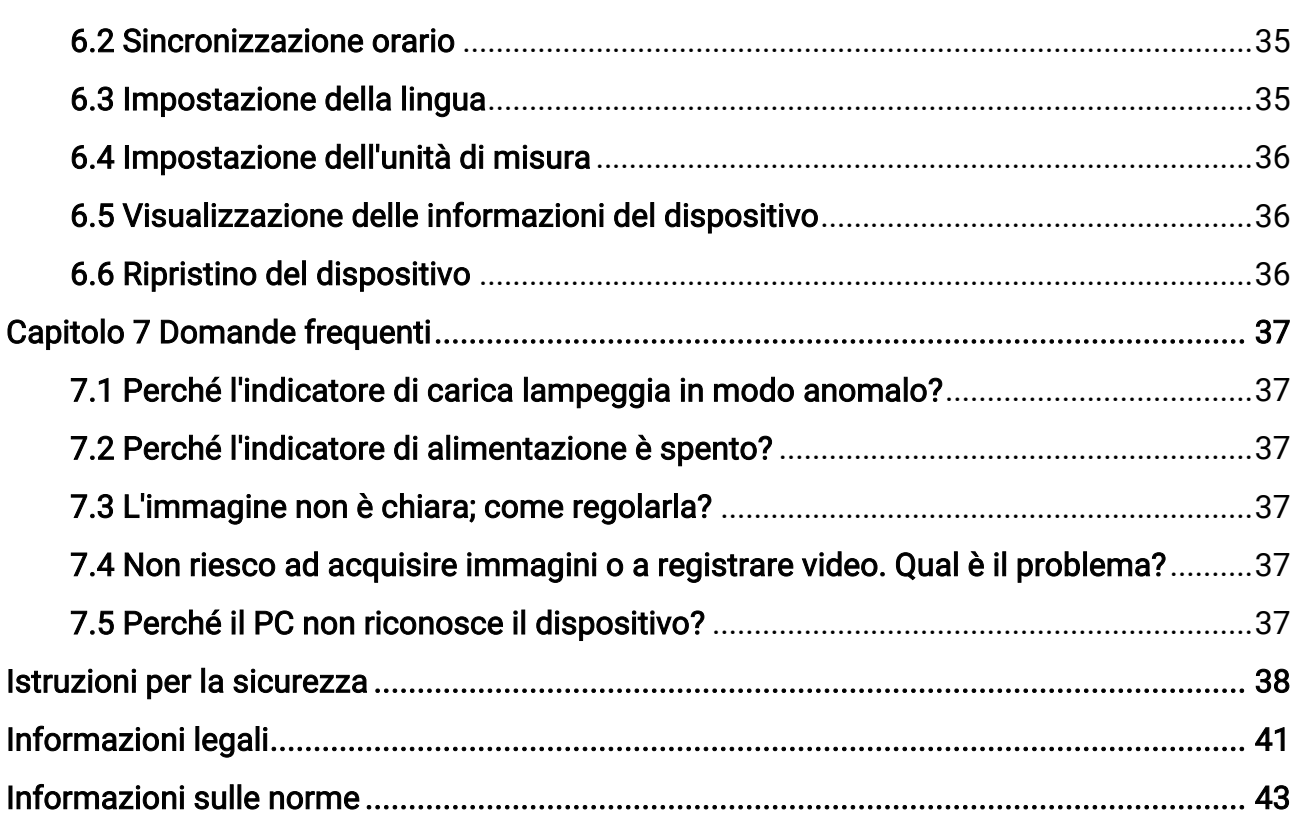

# Capitolo 1 Panoramica

## <span id="page-4-1"></span><span id="page-4-0"></span>1.1 Breve descrizione

Potente e innovativa, questa termocamera binoculare digitale portatile con visione notturna della serie HIKMICRO RAPTOR presenta un sensore termico a infrarossi da 12 μm con sensibilità NETD < 20 mK, un sensore CMOS con risoluzione da 2560 × 1440 dotato di illuminatore IR regolabile integrato adatto a condizioni di bassa illuminazione e un telemetro laser di precisione integrato in grado di misurare distanze fino a 1000 m. Il prodotto offre un'eccellente qualità delle immagini, caratterizzata da colori vividi o in modalità visione notturna per l'osservazione diurna e notturna in condizioni meteo difficili, e una distanza di rilevamento massima di 2600 m. I campi d'impiego principali della termocamera binoculare sono l'osservazione diurna e notturna, la caccia, l'escursionismo, la ricerca e il soccorso.

## <span id="page-4-2"></span>1.2 Funzione principale

- Zoom Pro: Con Zoom Pro, i dettagli dell'immagine della vista live ingrandita vengono migliorati.
- Smart IR: Aiuta a visualizzare i bersagli in modo nitido in ambienti bui.
- Misurazione della distanza: Tramite la telemetria laser, il dispositivo è in grado di misurare la distanza tra il target e il punto di osservazione.
- Spegnimento automatico dello schermo: Questa funzione oscura lo schermo per risparmiare energia e aumentare la durata della batteria.
- Connessione con l'app: Il dispositivo consente di acquisire immagini istantanee, registrare video e impostare i parametri tramite l'app HIKMICRO Sight attraverso la connessione a un telefono mediante hotspot Wi-Fi.

## <span id="page-4-3"></span>1.3 Aspetto

La descrizione dell'aspetto della termocamera binoculare è riportata di seguito. Fare riferimento al prodotto reale.

### Manuale dell'utente della termocamera binoculare

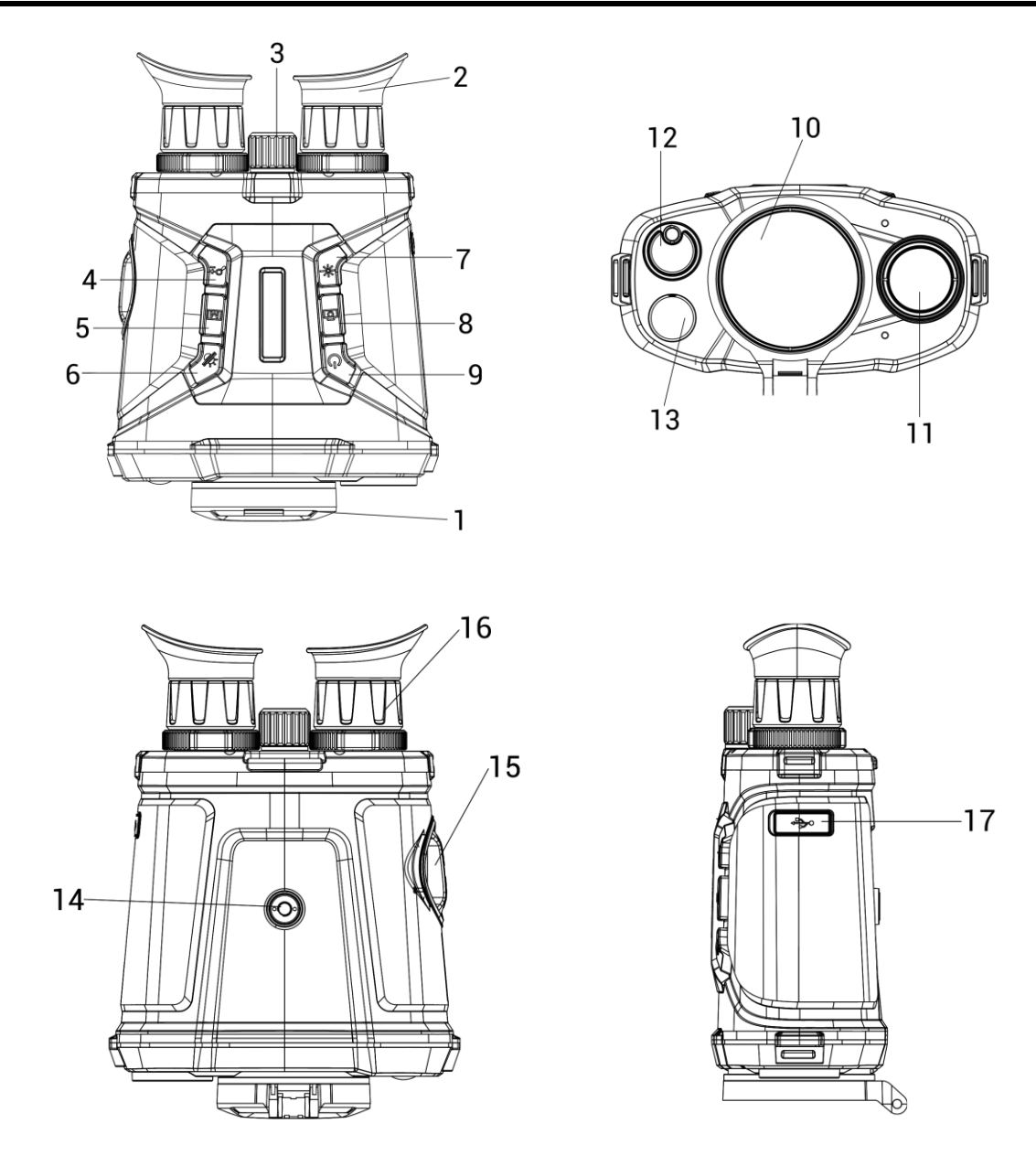

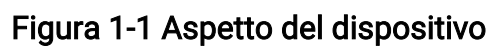

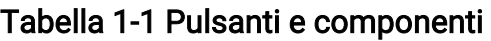

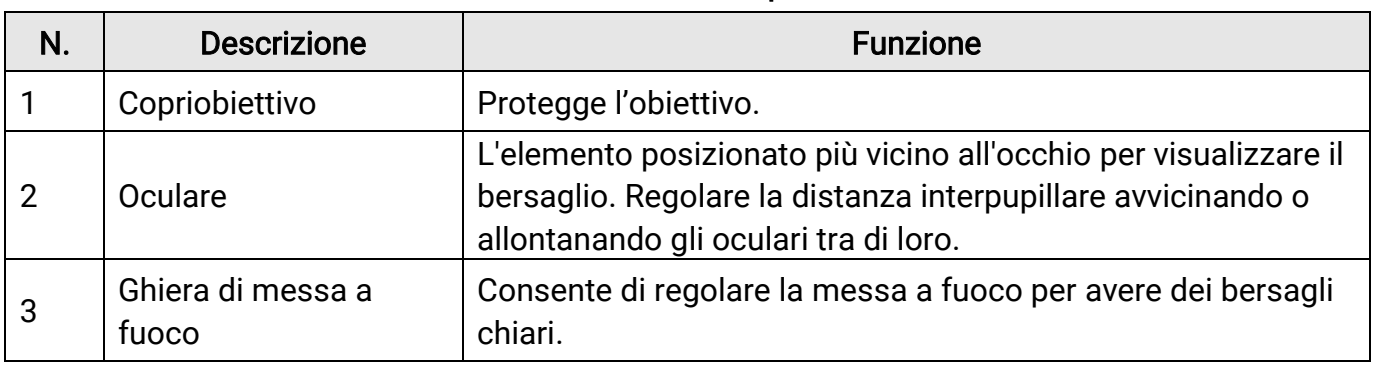

### Manuale dell'utente della termocamera binoculare

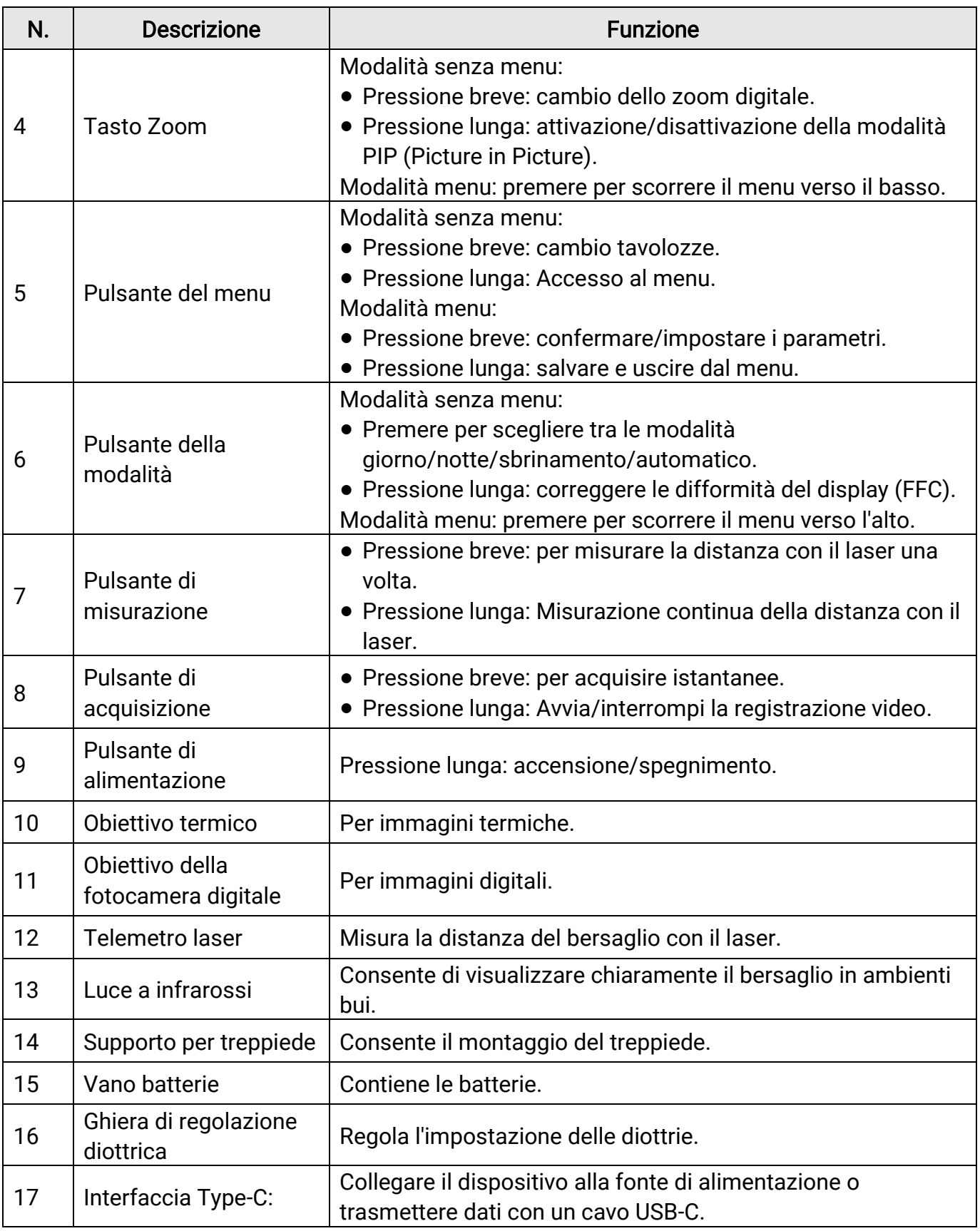

# Capitolo 2 Preparazione

## <span id="page-7-1"></span><span id="page-7-0"></span>2.1 Installazione della batteria

Inserire la batteria nel vano batteria.

### **Procedura**

1. Ruotare il coperchio del vano batterie in senso antiorario per allentarlo.

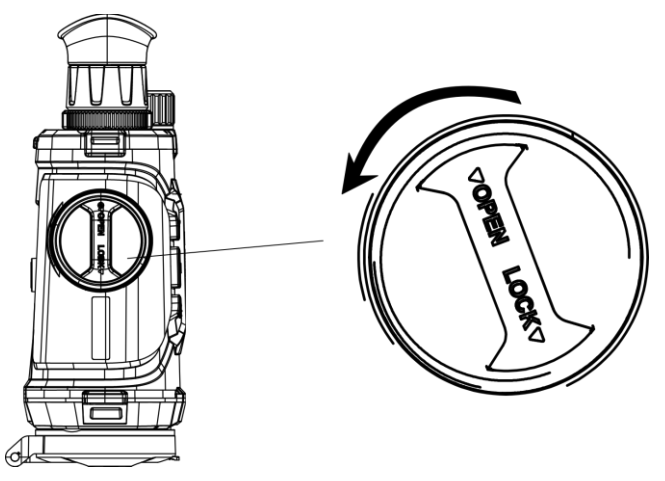

Figura 2-1 Manopola allentata

2. Estrarre il vano batterie rimovibile e inserirvi le batterie come indicato dai segni positivo e negativo.

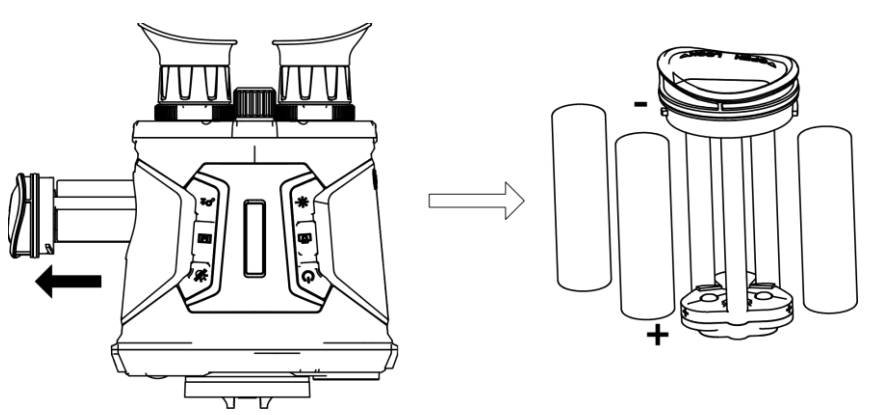

### Figura 2-2 Installazione delle batterie

3. Rimontare il vano batterie e ruotare il suo coperchio in senso orario per bloccarlo.

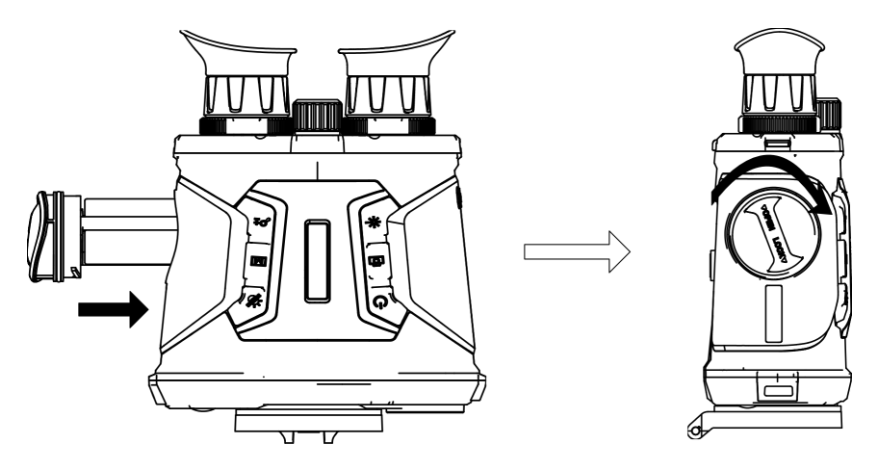

Figura 2-3 Installazione del vano batterie

### **Ti**Nota

- se il dispositivo rimane inutilizzato per un lungo periodo di tempo, rimuovere le batterie.
- Prima del primo utilizzo, caricare le batterie con il caricabatterie in dotazione per più di quattro ore.
- La batteria è di tipo 18650 con scheda di protezione; le dimensioni della batteria devono essere di 19 mm × 70 mm. La tensione e la capacità nominali sono di 3,6 VCC/3,2 Ah.

## <span id="page-8-0"></span>2.2 Collegamento del cavo

Collegare il dispositivo all'alimentatore utilizzando un cavo USB-C, per accendere o caricare il dispositivo. In alternativa, collegare il dispositivo al PC per esportare i file.

- 1. Sollevare il coperchio della porta Type-C.
- 2. Per caricare il dispositivo, collegarlo all'alimentatore utilizzando un cavo USB-C.

### Manuale dell'utente della termocamera binoculare

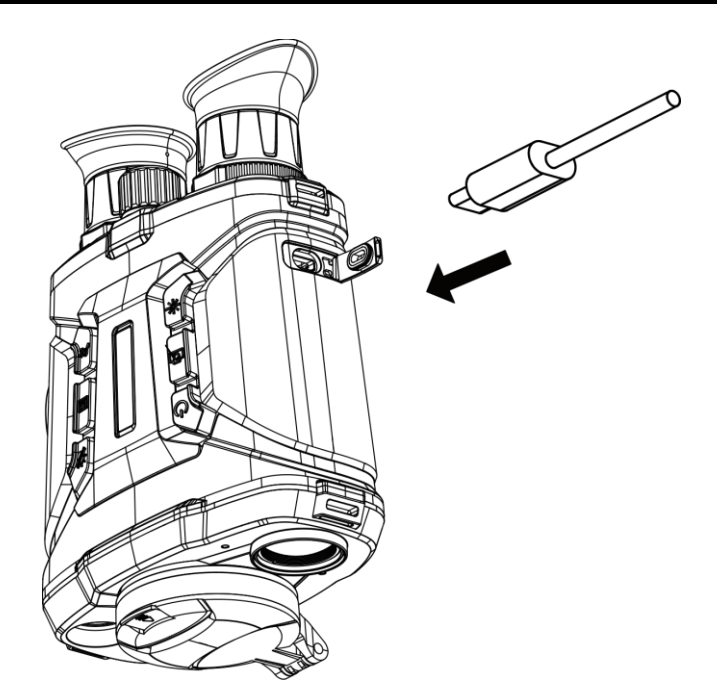

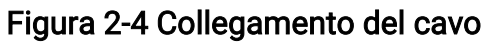

### **Di**Nota

- Dopo avere installato le batterie nell'apposito vano del dispositivo, caricare quest'ultimo.
- La temperatura di carica deve essere compresa tra 0 °C e 45 °C.
- È possibile utilizzare l'apposito alimentatore per caricare le batterie.

## <span id="page-10-0"></span>2.3 Montaggio della tracolla

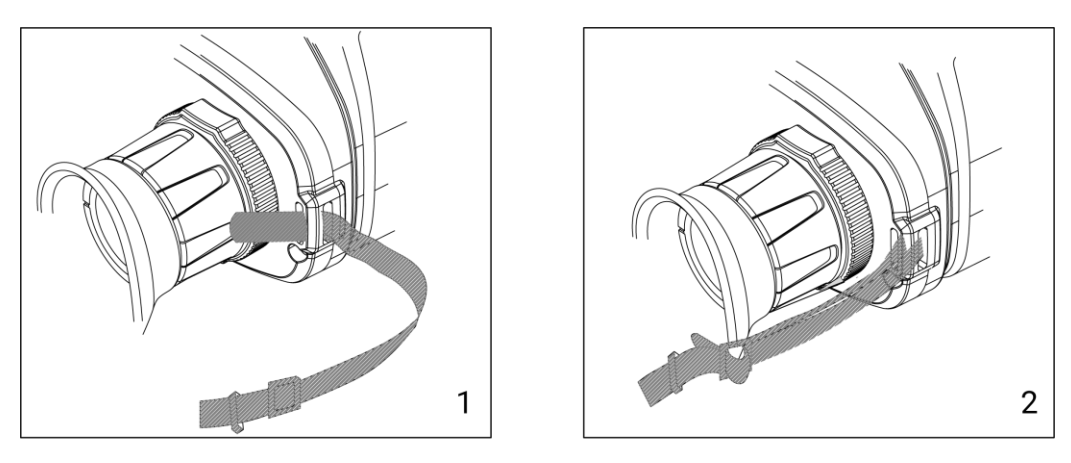

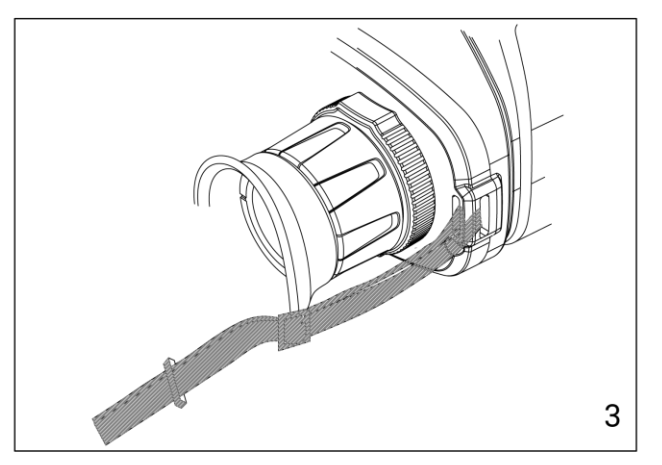

Figura 2-5 Montaggio della tracolla

### $\widehat{\mathbb{L}}$ Nota

Consultare la figura qui sopra per montare la cinghia da polso.

## <span id="page-10-1"></span>2.4 Accensione/spegnimento

#### Accensione

Quando la batteria è sufficientemente carica o collegata all'alimentazione, tenere premuto  $\Diamond$  per accendere il dispositivo.

#### Spegnimento

Quando il dispositivo è acceso, tenere premuto  $\circledcirc$  per spegnerlo.

#### Spegnimento automatico

Impostare il tempo di spegnimento automatico e il dispositivo si spegnerà automaticamente se non vengono eseguite operazioni entro il tempo stabilito.

#### Procedura

1. Tenere premuto  $\boxed{\mathbb{M}}$  per passare al menu. 2. Premere  $\frac{1}{2}$  o  $\mathbb{Q}^{\pm}$  per selezionare  $\circ$  Impostazioni generali. 3. Premere  $\frac{dy}{dx}$  o  $\mathcal{D}^{\pm}$  per selezionare  $\Box$ , quindi premere  $\Box$  per accedere all'interfaccia di configurazione.

4. Premere  $\sqrt[3]{\mathbb{Z}}$  o  $\mathbb{R}^{\pm}$  per scegliere il tempo di spegnimento automatico desiderato, quindi premere  $\boxed{\boxtimes}$  per confermare.

5. Tenere premuto  $\boxed{\mathbb{M}}$  per salvare e uscire.

### $\lceil \frac{1}{2} \rceil$ Nota

- Fare riferimento all'icona della batteria per valutarne la carica. Il simbolo **indica** indica che la batteria è completamente carica, mentre  $\Box$  indica che è scarica.
- Quando la batteria è scarica, ricaricarla.
- Il timer di spegnimento automatico riparte quando il dispositivo entra in modalità standby o si riavvia.

## <span id="page-11-0"></span>2.5 Spegnimento automatico dello schermo

La funzione di spegnimento automatico dello schermo funzione oscura lo schermo per risparmiare energia e aumentare la durata della batteria. Tuttavia, il dispositivo rimane acceso ed è possibile visualizzare la visualizzazione live sull'app HIKMICRO Sight quando si connette il dispositivo all'app.

- 1. Abilitare lo spegnimento automatico dello schermo.
	- 1). Tenere premuto  $\boxed{m}$  per visualizzare il menu.
	- 2). Premere  $\frac{2}{\sqrt{2}}$  o  $\mathbb{Q}^{\pm}$  per selezionare  $\boxed{3}$ .
	- 3). Premere  $\mathbb{R}$  per abilitare lo spegnimento automatico dello schermo.
	- 4). Tenere premuto  $\boxed{M}$  per salvare le impostazioni e uscire.
- 2. In una delle condizioni seguenti, il dispositivo passerà alla modalità standby quando lo si tiene vicino agli occhi e lo schermo è acceso:
	- Inclinare il dispositivo verso il basso di oltre 70°.
	- Ruotare il dispositivo orizzontalmente di oltre 70°.
- 3. In una delle condizioni seguenti, il dispositivo si riattiverà quando lo si tiene vicino agli occhi e lo schermo è spento:
	- Inclinare il dispositivo verso il basso da 0° a 60° o verso l'alto.

<span id="page-12-0"></span>– Ruotare il dispositivo orizzontalmente da 0° a 70°.

## 2.6 Descrizione del menu

Nell'interfaccia di vista live, tenere premuto per mostrare il menu. ை ொ **Hot Tracking**  $\left\{\left(\cdot\right)\right\}$  >  $\bigcirc$  off @ ₲  $\circ$  $\circledcirc$ ⚠ 网  $\overline{\mathbf{X}}$ 

#### Figura 2-6 Interfaccia del menu

- Premere  $\frac{2}{\sqrt{2}}$  per spostare il cursore in su.
- Premere  $\mathcal{D}_{\pm}$  per spostare il cursore in giù.
- <span id="page-12-1"></span>● Premere **M** per confermare e tenerlo premuto per uscire dal menu.

## 2.7 Connessione con l'app

Collegare il dispositivo all'app HIKMICRO Sight tramite hotspot; sarà possibile acquisire immagini, registrare video o configurare parametri sul telefono.

#### Procedura

1. Cercare l'app HIKMICRO Sight nell'App Store (per iOS) o in Google Play™ (per Android) e scaricarla, oppure scansionare il codice QR per scaricare e installare l'app.

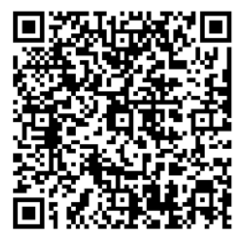

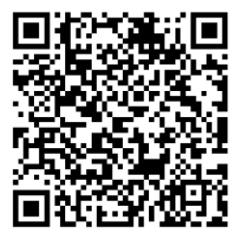

Per Android Per iOS

2. Tenere premuto  $\boxed{\mathbb{M}}$  per visualizzare il menu.

- 3. Premere  $\frac{2}{N}$  o  $\mathbb{R}^n$  per selezionare  $\Omega$  e premere  $\mathbb{R}$  per confermare.
- 4. Premere  $\frac{2}{2}$  o  $\mathbb{Q}^{\pm}$  per selezionare Hotspot quindi premere  $\boxed{\boxtimes}$  per confermare.
- 5. Attivare la connettività WLAN del telefono e connettersi all'hotspot.
	- Nome dell'hotspot: HIK-IPTS numero di serie
	- Password hotspot: numero di serie
- 6. Avviare l'app e connettere il cellulare al dispositivo. È possibile visualizzare la schermata del dispositivo sul telefono.

### $\overline{\mathcal{A}}$ Nota

- Se si inserisce per diverse volte una password errata, il dispositivo non si connetterà all'app. Consultare *[Ripristino del dispositivo](#page-39-2)* per reimpostare il dispositivo e riconnetterlo all'app.
- Al primo utilizzo il dispositivo deve essere attivato.

## <span id="page-13-0"></span>2.8 Stato del firmware

### <span id="page-13-1"></span>2.8.1 Verifica dello stato del firmware

#### Procedura

- 1. Avviare HIKMICRO Sight e collegare il dispositivo all'app.
- 2. Verificare se è presente una richiesta di aggiornamento sull'interfaccia di gestione del dispositivo. Se non c'è alcuna richiesta di aggiornamento, la versione del firmware è la più recente. Se il punto rosso è visibile, la versione del firmare non è la più recente.

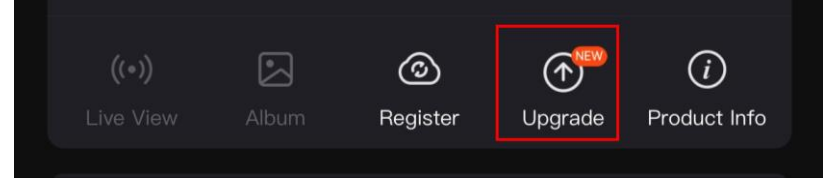

Figura 2-7 Verifica dello stato del firmware

3. Se la versione del firmware non è la più recente, aggiornare il dispositivo (opzionale). Consultare la sezione [Aggiornamento del dispositivo.](#page-13-2)

### <span id="page-13-2"></span>2.8.2 Aggiornamento del dispositivo

### Aggiornamento del dispositivo con HIKMICRO Sight

### Prima di iniziare

Installare HIKMICRO Sight sul proprio cellulare e collegare il dispositivo all'app.

#### Procedura

- 1. Toccare la richiesta di aggiornamento per accedere all'interfaccia di aggiornamento del firmware.
- 2. Toccare Aggiorna per avviare l'aggiornamento.

### $\Box$ Nota

La procedura può variare a seconda degli aggiornamenti dell'app effettuati. Fare riferimento alla versione corrente dell'app.

### Aggiornamento del dispositivo tramite PC

### Prima di iniziare

Procurarsi il pacchetto di aggiornamento in anticipo.

### Procedura

- 1. Collegare il dispositivo al PC con un cavo.
- 2. Accedere al disco rilevato, copiare il file di aggiornamento e incollarlo nella directory principale del dispositivo.
- 3. Scollegare il dispositivo dal PC.
- 4. Riavvio del dispositivo.

### **Risultati**

Il dispositivo si aggiorna automaticamente. La procedura di aggiornamento sarà visibile nell'interfaccia.

# Capitolo 3 Impostazioni dell'immagine

## <span id="page-15-1"></span><span id="page-15-0"></span>3.1 Regolazione del dispositivo

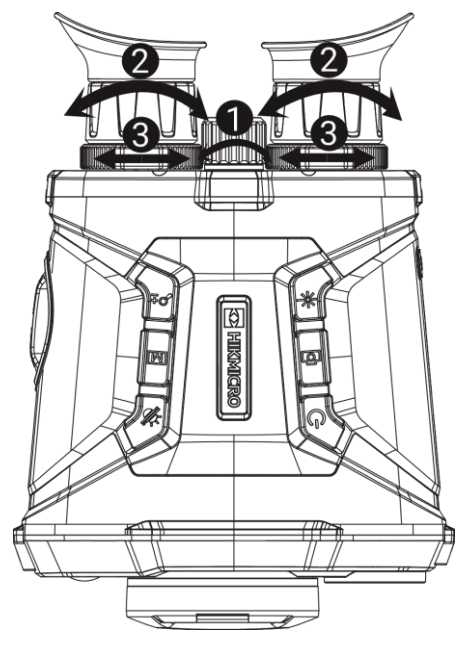

Figura 3-1 Regolazione del dispositivo

#### Regolazione della messa a fuoco

Ruotare leggermente la ghiera di messa a fuoco per regolare il fuoco della lente dell'obiettivo.

### $\widehat{\mathbb{L}}$ Nota

- Non toccare MAI l'obiettivo con le dita e non avvicinarlo a oggetti appuntiti.
- Solo la messa a fuoco dell'obiettivo termico può essere regolata con la ghiera di messa a fuoco.

#### **2** Regolazione della diottria

Verificare che l'oculare copra l'occhio e mirare il bersaglio. Regolare la ghiera di regolazione della diottria finché il testo OSD o l'immagine non appaiono nitidi.

### DiNota

Durante la regolazione della diottria, NON TOCCARE la superficie dell'obiettivo ed evitare di graffiarla.

#### Regolazione della distanza interpupillare

Regolare la distanza interpupillare avvicinando o allontanando gli oculari tra di loro.

## <span id="page-16-0"></span>3.2 Regolazione della luminosità

### Procedura

- 1. Tenere premuto  $\boxed{M}$  per visualizzare il menu.
- 2. Premere  $\frac{2}{\sqrt{2}}$  o  $\mathbb{Q}_{\pm}$  per selezionare  $\frac{1}{\sqrt{2}}$  e premere  $\boxed{M}$  per confermare.
- 3. Premere  $\frac{2}{\sqrt{2}}$  o  $\mathbb{Q}_{\pm}$  per regolare la luminosità dello schermo.
- <span id="page-16-1"></span>4. Tenere premuto **M** per salvare le impostazioni e uscire.

## 3.3 Regolazione del contrasto

### Procedura

- 1. Tenere premuto  $\boxed{\mathbb{M}}$  per visualizzare il menu.
- 2. Premere  $\frac{2}{\sqrt{2}}$  o  $\mathbb{Q}^{\pm}$  per selezionare  $\Box$  e premere  $\Box$  per confermare.
- 3. Premere  $\frac{2}{\sqrt{2}}$  o  $\mathbb{Q}_{\pm}$  per regolare la luminosità dello schermo.
- <span id="page-16-2"></span>4. Tenere premuto **M** per salvare le impostazioni e uscire.

## 3.4 Regolazione della tonalità

- 1. Tenere premuto  $\boxed{\mathbb{M}}$  per visualizzare il menu.
- 2. Premere  $\frac{2}{\sqrt{2}}$  o  $\mathbb{R}^{\pm}$  per selezionare  $\Box$  e premere  $\Box$  per confermare.
- 3. Premere  $\sqrt[3]{\mathcal{N}}$  o  $\mathcal{D}^{\pm}$  per selezionare una tonalità. È possibile scegliere tra le opzioni Calda e Fredda.
- 4. Tenere premuto  $\boxed{\mathbb{M}}$  per salvare e uscire.

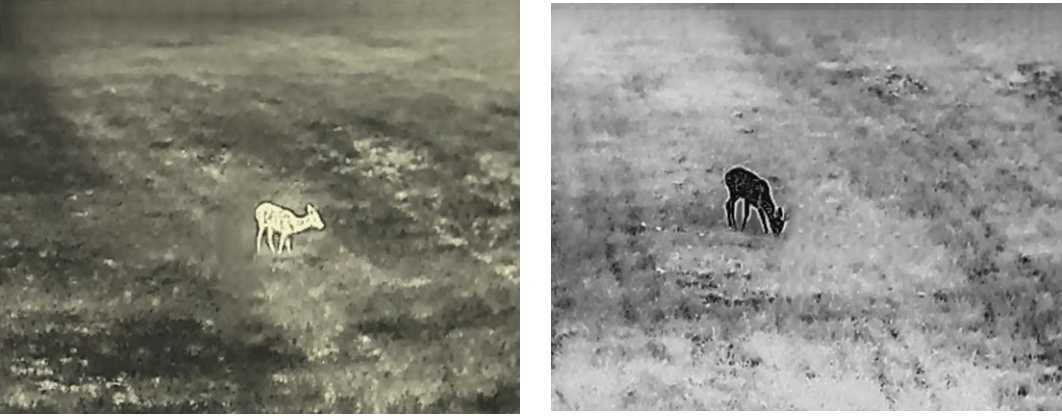

Figura 3-2 Regolazione della tonalità

## <span id="page-17-0"></span>3.5 Regolazione della nitidezza

#### Procedura

- 1. Tenere premuto  $\boxed{M}$  per visualizzare il menu.
- 2. Premere  $\frac{2}{\sqrt{2}}$  o  $\mathbb{Q}^{\pm}$  per selezionare  $\mathbb{A}$  e premere  $\mathbb{M}$  per confermare.
- 3. Premere  $\boxed{\boxtimes}$  per confermare, quindi premere  $\frac{\sqrt{2}}{2}$  o  $\mathbb{R}^+$  per regolare la nitidezza.
- 4. Tenere premuto  $\boxed{M}$  per salvare e uscire.

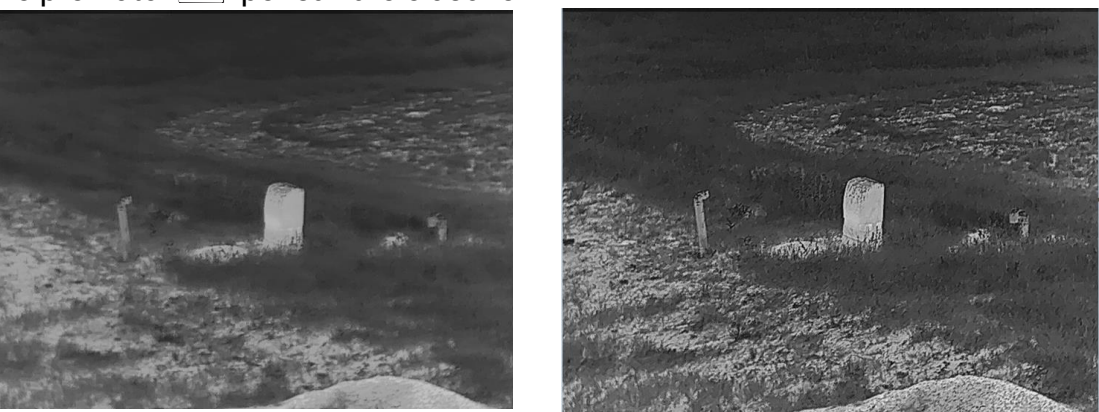

Figura 3-3 Confronto tra le nitidezze

## <span id="page-17-1"></span>3.6 Selezione scene

È possibile scegliere la scena più opportuna in base allo scenario di utilizzo effettivo per migliorare l'effetto della visualizzazione.

### Procedura

- 1. Tenere premuto  $\boxed{\mathbb{M}}$  per visualizzare il menu.
- 2. Premere  $\frac{2}{\sqrt{2}}$  o  $\mathbb{Q}_{\pm}^{\pm}$  per selezionare  $\frac{1}{2}$  e premere  $\boxed{1}$  per confermare.
- 3. Premere **[M]** per accedere alla schermata di configurazione.
- 4. Premere  $\frac{2}{\sqrt{2}}$  o  $\mathcal{P}_2$  per cambiare scena.
	- Riconoscimento: si riferisce alla modalità di riconoscimento, consigliata nelle inquadrature normali.
	- Giungla: si riferisce alla modalità giungla, consigliata per la caccia.
- <span id="page-17-2"></span>5. Tenere premuto  $\boxed{\mathbb{M}}$  per salvare le impostazioni e uscire.

## 3.7 Impostazione tavolozze

Premere M nella schermata di vista live per cambiare tavolozza, in modo da visualizzare la stessa scena con effetti diversi.

È possibile personalizzare le tavolozze secondo le proprie necessità procedendo come segue.

#### **Procedura**

- 1. Tenere premuto  $\boxed{\mathbb{M}}$  per passare al menu.
- 2. Premere  $\frac{2}{\sqrt{2}}$  o  $\mathbb{Q}^{\pm}$  per selezionare  $\mathbb{Z}$  e premere  $\mathbb{Z}$  per confermare.
- 3. Premere  $\hat{\mathscr{W}}$  o  $\mathscr{D}$  per selezionare le tavolozze desiderate e premere  $\boxdot$  per abilitarle.

#### $\Box$ Nota

- Occorre abilitare almeno una tavolozza.
- Tutte le tavolozze sono abilitate per impostazione predefinita.
- 4. Tenere premuto **M** per salvare le impostazioni e uscire.
- 5. Premere  $\boxed{\mathbb{M}}$  nell'interfaccia di vista live per cambiare le tavolozze selezionate.

#### **Ottico**

In questa modalità viene visualizzata l'immagine del canale ottico.

#### Caldo bianco

La parte calda è visualizzata in un colore chiaro. Quanto maggiore è la temperatura, tanto più chiaro sarà il colore.

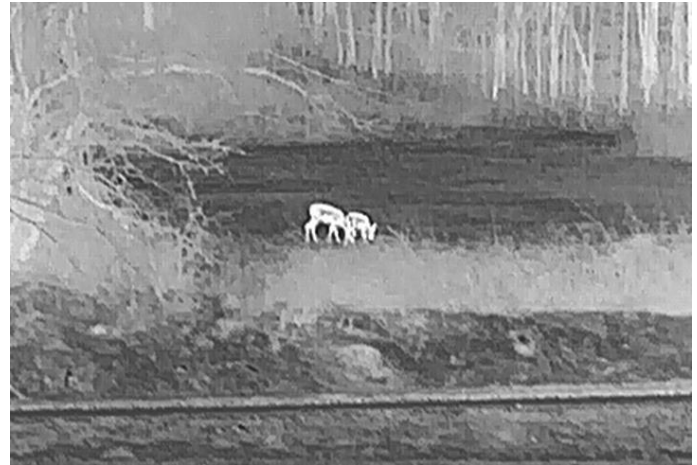

#### Caldo nero

La parte calda è visualizzata in un colore scuro. Quanto maggiore è la temperatura, tanto più scuro sarà il colore.

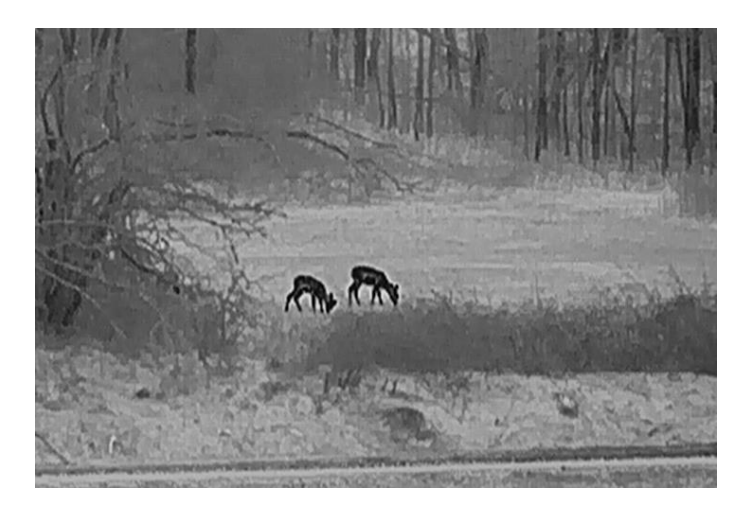

#### Caldo rosso

La parte calda è visualizzata in rosso. Quanto maggiore è la temperatura, tanto più intenso sarà il rosso.

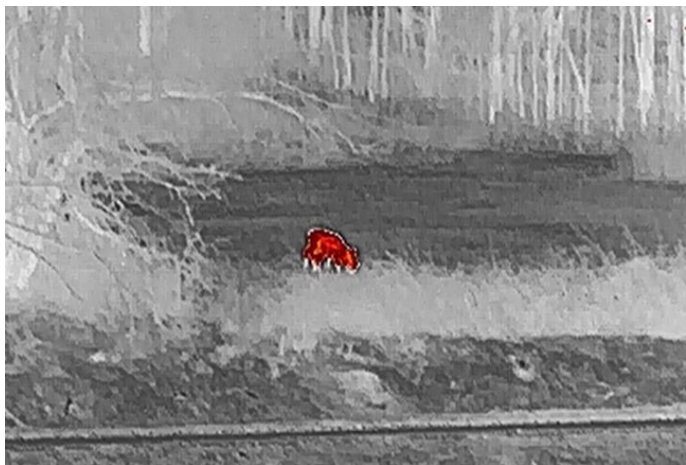

#### Fusione

Al variare della temperatura, da alta a bassa, l'immagine è colorata in bianco, giallo, rosso, rosa a viola.

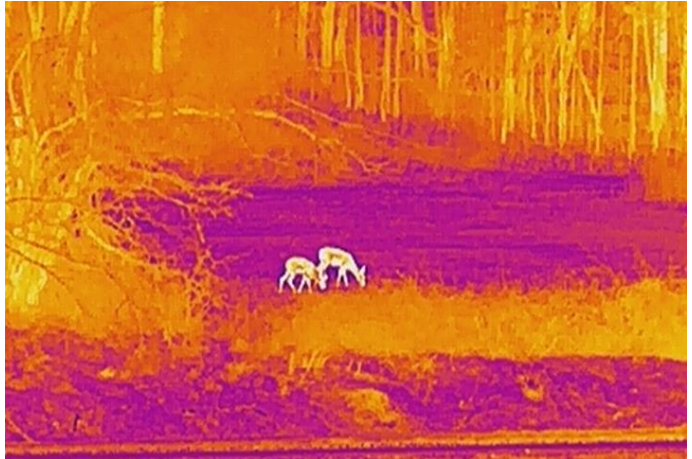

### Fusione immagine

Fusione dell'immagine ottica con l'immagine termica. In questa modalità l'immagine fusa viene visualizzata con un bordo trasparente.

## <span id="page-20-0"></span>3.8 Impostazione del livello di fusione

Quando la tavolozza è impostata sulla fusione dell'immagine, è possibile regolare il livello di fusione in base alla distanza di osservazione effettiva per una fusione migliore.

### Procedura

- 1. Tenere premuto  $\boxed{\mathbb{M}}$  per visualizzare il menu.
- 2. Premere  $\mathscr{U}$  o  $\mathbb{P}^*$  per selezionare  $\mathbb{E}$  e premere  $\mathbb{E}$  per confermare.
- 3. Premere  $\hat{\mathscr{U}}$  o  $\mathscr{D}$  per cambiare il livello di fusione, quindi premere  $\boxed{\mathbb{M}}$  per confermare.
- <span id="page-20-1"></span>4. Tenere premuto  $\boxed{\mathbb{M}}$  per salvare le impostazioni e uscire.

## 3.9 Impostazione modalità di visualizzazione

In modalità ottica, è possibile selezionare modalità di visualizzazione diverse in base allo scenario.

Premere  $\frac{2}{20}$  nella schermata di vista live per cambiare modalità di visualizzazione. Le opzioni selezionabili sono Giorno, Notte, Antiappannamento e Auto.

- : Modalità giorno. Questa modalità può essere utilizzata di giorno e in ambienti luminosi. In modalità giorno, la luce IR si spegne automaticamente.
- $\cdot$   $\langle$ ): Modalità notte. È possibile utilizzare questa modalità di notte e in ambienti luminosi. In modalità giorno, l'illuminazione IR viene attivata automaticamente.
- $\cdot$   $\langle A \rangle$ : Modalità automatica. La modalità giorno e la modalità notte si attivano automaticamente in base alla luminosità dell'ambiente.
- <span id="page-20-2"></span> $\textcircled{c}$ : Modalità defog. È possibile utilizzare questa modalità nelle giornate di nebbia.

## 3.10 Regolazione dello zoom digitale

Tramite questa funzione è possibile ingrandire e ridurre l'immagine. Premere  $\mathcal{P}_2$ 

nell'interfaccia di vista live per scegliere un livello di zoom digitale tra 1×, 2×, 4×, 8× e 16×.

### **I**Nota

Quando si cambia il rapporto di zoom digitale, l'angolo in alto a sinistra dell'interfaccia visualizza l'ingrandimento effettivo (Ingrandimento effettivo = Ingrandimento ottico dell'obiettivo × Rapporto di zoom digitale). Ad esempio, se l'ingrandimento ottico dell'obiettivo è 5,7× e il rapporto di zoom digitale è 2×, l'ingrandimento effettivo è 11,4×.

## <span id="page-21-0"></span>3.11 Impostazione dell'immagine nell'immagine

Tenere premuto  $\mathcal{P}_2^*$  in modalità di vista live per attivare la funzione PIP; tenere premuto nuovamente  $\mathbb{Q}^*$  per disattivarla. Il centro dell'immagine viene mostrato nella parte superiore centrale dell'interfaccia.

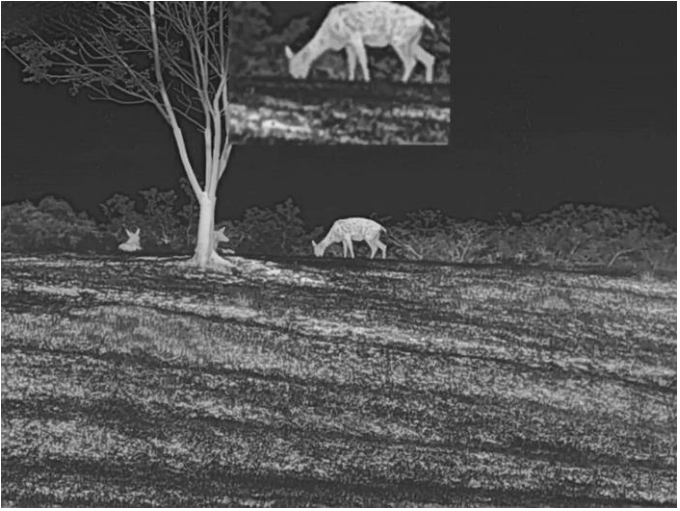

Figura 3-4 Modalità Picture in Picture

### $\widehat{\mathbb{L}}$ Nota

Se la funzione PIP è attiva, quando si regola lo zoom digitale viene ingrandita solo la visualizzazione PIP.

## <span id="page-21-1"></span>3.12 Correzione a campo piatto

Questa funzione consente di correggere eventuali difformità del display.

### Procedura

1. Tenere premuto  $\boxed{\mathbb{M}}$  per visualizzare il menu.

- 2. Premere  $\frac{2}{2}$  o  $\frac{1}{2}$  per selezionare  $\frac{1}{2}$  Impostazioni funzione, quindi premere M per confermare.
- 3. Premere  $\frac{2}{2}$  o  $\frac{1}{2}$  per selezionare  $\frac{1}{2}$ , quindi premere  $\boxed{1}$  per accedere all'interfaccia di configurazione.
- 4. Premere  $\frac{2}{\sqrt{2}}$  o  $\mathbb{Q}_{\pm}$  per passare alla modalità FFC.
	- FFC manuale: Tenere premuto  $\frac{d}{dx}$  durante la vista live per correggere le difformità del display.
	- FFC automatica: il dispositivo esegue automaticamente la procedura di FFC in base al programma impostato all'accensione della telecamera.
	- Esterna: Applicare il copriobiettivo, quindi tenere premuto  $\mathcal{W}$  durante la vista live per correggere le difformità del display.
- 5. Tenere premuto  $\mathbb{M}$  per salvare le impostazioni e uscire.

### $\Box$ Nota

Si attiva un conto alla rovescia prima che il dispositivo esegua automaticamente la procedura FFC.

## <span id="page-22-0"></span>3.13 Correzione di pixel difettosi

Il dispositivo può correggere i pixel difettosi che non vengono visualizzati come previsto.

### Procedura

- 1. Tenere premuto  $\boxed{M}$  per visualizzare il menu.
- 2. Premere  $\frac{2}{2}$  o  $\frac{1}{2}$  per selezionare  $\frac{1}{2}$  Impostazioni funzione, quindi premere M per confermare.
- 3. Premere  $\frac{2}{2}$  o  $\frac{1}{2}$  per selezionare  $\frac{1}{2}$ , quindi premere  $\boxed{1}$  per accedere all'interfaccia di configurazione della lingua.
- 4. Premere  $\mathbb{M}$  per selezionare l'asse X o Y. Selezionando l'asse X, il cursore si muove a destra e a sinistra; selezionando l'asse Y, il cursore si muove in alto e in basso.
- 5. Premere  $\frac{2}{\sqrt{2}}$  o  $\mathbb{R}^2$  per impostare le coordinate, finché il cursore non raggiunge il pixel difettoso.
- 6. Premere  $\mathbb{M}$  due volte per correggere il pixel difettoso.
- 7. Tenere premuto  $\boxed{\mathbb{M}}$  per salvare le impostazioni e uscire.

### $\perp$ i Nota

- Il pixel difettoso selezionato può essere ingrandito e visualizzato nella parte inferiore destra della schermata.
- Se lo schermo OSD blocca il pixel difettoso, spostare il cursore fino a raggiungere il

pixel difettoso; il dispositivo eseguirà automaticamente la visualizzazione speculare.

## <span id="page-23-0"></span>3.14 Impostazione della luce a infrarossi

L'illuminazione a infrarossi aiuta a visualizzare i bersagli in modo nitido in condizioni di bassa illuminazione.

#### Procedura

- 1. Tenere premuto  $\boxed{\mathbb{M}}$  per visualizzare il menu.
- 2. Premere  $\frac{2}{\sqrt{2}}$  o  $\mathbb{Q}^{\pm}$  per selezionare  $\overline{(*)}$  e premere  $\overline{(*)}$  per confermare.
- 3. Premere  $\frac{2}{N}$  o  $\mathbb{R}^+$  per selezionare Smart IR o impostare il livello di emissione della luce infrarossa. Se è necessario disattivare la luce a infrarossi, selezionare OFF.
- 4. Tenere premuto  $\boxed{\mathbb{M}}$  per salvare le impostazioni e uscire.

### $\mathbf{I}$ Nota

- Una volta abilitata, la luce a infrarossi funziona solo in modalità notte, o in modalità automatica in ambienti in cui la luce è insufficiente.
- Se l'ambiente è troppo luminoso, è possibile che l'immagine risulti sovraesposta. Smart IR aiuta a regolare le immagini sovraesposte controllando l'intensità dell'illuminazione a infrarossi per migliorare l'effetto in modalità notte e in ambienti bui.
- L'illuminazione a infrarossi non può essere accesa se il livello della batteria è basso.

## <span id="page-23-1"></span>3.15 Image Pro

La funzione Image pro serve per il miglioramento dei dettagli dell'immagine. Attivandola, i dettagli dell'interfaccia di visualizzazione live verranno migliorati.

### Procedura

- 1. Tenere premuto  $\boxed{M}$  per visualizzare il menu.
- 2. Premere  $\frac{2}{N}$  o  $\mathbb{P}^{\pm}$  per selezionare  $\frac{1}{N}$  e premere  $\boxed{M}$  per abilitare la funzione.
- 3. Tenere premuto  $\boxed{\mathbb{M}}$  per tornare alla schermata di vista live e visualizzare il bersaglio.

### Risultati

I dettagli dell'immagine della visualizzazione live vengono migliorati.

## <span id="page-24-0"></span>3.16 Zoom Pro

La funzione Zoom Pro serve per il miglioramento dei dettagli dell'immagine ingrandita. Quando si abilita questa funzione, i dettagli dell'immagine di visualizzazione live ingrandita verranno migliorati.

#### Procedura

- 1. Tenere premuto  $\boxed{\mathbb{M}}$  per visualizzare il menu.
- 2. Premere  $\frac{2}{2}$  o  $\mathbb{Q}^{\pm}$  per selezionare  $\frac{2}{\sqrt{2}}$ .
- 3. Premere  $\boxed{\boxtimes}$  per abilitare la funzione.
- 4. Tenere premuto **M** per salvare le impostazioni e uscire.

#### Risultati

I dettagli dell'immagine della visualizzazione live ingrandita vengono migliorati.

### $\Box$ Nota

Se la funzione PIP è abilitata, Zoom Pro è attivato solo nella visualizzazione PIP.

# Capitolo 4 Misurazione della distanza

<span id="page-25-0"></span>Il dispositivo è in grado di misurare la distanza tra il target e il punto di osservazione tramite il laser.

#### Prima di iniziare

Quando si misura la distanza, mantenere il dispositivo fermo per ottenere un risultato accurato.

#### Procedura

- 1. Tenere premuto  $\boxed{\mathbb{M}}$  per visualizzare il menu.
- 2. Premere  $\frac{2}{\sqrt{2}}$  o  $\mathbb{R}^{\pm}$  per selezionare  $\frac{1}{\sqrt{2}}$  e premere  $\boxed{M}$  per confermare.
- 3. Premere  $\frac{2}{\mathscr{U}}$  o  $\mathscr{D}_\pm$  per selezionare una modalità di telemetria laser continua. Premere  $\boxed{\mathbb{M}}$  per confermare.
- 4. Tenere premuto  $\mathbb{M}$  per salvare l'impostazione e tornare all'interfaccia della vista live.
- 5. Puntare il cursore sul bersaglio e premere  $\Rightarrow$  per misurare la distanza del bersaglio, oppure tenere premuto  $\frac{1}{2}$  per misurare la distanza in modo continuo.

### $\Box$ i Nota

Non è possibile abilitare la telemetria laser quando la batteria del dispositivo è scarica.

#### **Risultati**

Il risultato della misurazione della distanza viene visualizzato nella parte superiore destra dell'immagine. Misurazione riuscita:  $\frac{1}{2}$  LRF: 14 yard; misurazione non riuscita:  $-\frac{1}{2}$  LRF: .

### /! Attenzione

La radiazione laser emessa dal dispositivo può causare lesioni agli occhi, ustioni alla pelle o combustione di sostanze infiammabili. Prima di attivare la funzione di telemetria laser, verificare che non ci siano persone o sostanze infiammabili davanti all'obiettivo laser.

# Capitolo 5 Impostazioni generali

## <span id="page-26-1"></span><span id="page-26-0"></span>5.1 Impostazioni OSD

Questa funzione consente di visualizzare o nascondere le informazioni OSD nell'interfaccia di visualizzazione live.

### Procedura

- 1. Tenere premuto  $\boxed{\mathbb{M}}$  per visualizzare il menu.
- 2. Premere  $\frac{2}{\sqrt{2}}$  o  $\mathbb{Q}_{\pm}$  per selezionare  $\frac{2}{\sqrt{2}}$  Impostazioni funzione.
- 3. Premere  $\frac{2}{\sqrt{2}}$  o  $\mathbb{Q}^{\pm}$  per selezionare  $\sqrt{2}$ , quindi premere  $\boxed{\mathbb{M}}$  per accedere

all'interfaccia di impostazione OSD.

4. Premere  $\sqrt[3]{\mathbb{Z}}$  o  $\mathbb{R}^{\pm}$  per selezionare **Ora, Data** o **OSD** e premere  $\boxed{\mathbb{M}}$  per attivare o disattivare le informazioni OSD selezionate.

5. Tenere premuto  $\boxed{\mathbb{M}}$  per salvare e uscire.

### $\tilde{\mathbf{h}}$ Nota

Disattivando OSD, tutte le informazioni OSD in visualizzazione live saranno disattivate.

## <span id="page-26-2"></span>5.2 Impostazione del logo del brand

È possibile aggiungere il logo del marchio sull'interfaccia di vista live, acquisizioni e video.

### **Procedura**

- 1. Tenere premuto  $\boxed{M}$  per visualizzare il menu.
- 2. Premere  $\frac{2}{\sqrt{2}}$  o  $\mathbb{Q}_{\pm}$  per selezionare  $\frac{2}{\sqrt{2}}$  Impostazioni funzione.
- 3. Premere  $\frac{2}{N}$  o  $\mathbb{O}^{\pm}$  per selezionare  $\mathbb{R}$ .
- 4. Premere **1** per abilitare la funzione Logo del brand.
- 5. Tenere premuto  $\boxed{\mathbb{M}}$  per salvare le impostazioni e uscire.

### Risultati

<span id="page-26-3"></span>Il logo del brand sarà visualizzato in basso a sinistra nell'immagine.

## 5.3 Funzione di prevenzione della bruciatura

Abilitare la prevenzione della bruciatura del rilevatore per ridurre il rischio che il calore, ad

esempio la luce solare diretta, possa danneggiare il sensore.

#### Procedura

- 1. Tenere premuto  $\boxed{\mathbb{M}}$  per visualizzare il menu.
- 2. Premere  $\frac{2}{\sqrt{2}}$  o  $\mathbb{Q}_{\pm}$  per selezionare  $\frac{2}{\sqrt{2}}$  Impostazioni funzione.
- 3. Premere  $\frac{2}{3}$  o  $\mathbb{R}^2$  per selezionare  $\binom{1}{3}$ .
- 4. Premere  $\boxed{1}$  per attivare o disattivare la funzione di prevenzione della bruciatura del rilevatore.
- <span id="page-27-0"></span>5. Tenere premuto  $\boxed{\mathbb{M}}$  per salvare le impostazioni e uscire.

## 5.4 Acquisizione di immagini e video

È possibile registrare dei video o acquisire immagini manualmente durante la visualizzazione live.

### <span id="page-27-1"></span>5.4.1 Acquisizione immagini

In modalità di vista live, premere  $\textcircled{2}$  per acquisire un'immagine.

### **Nota**

Se l'acquisizione ha esito positivo, l'immagine si blocca per un secondo e sul display viene visualizzato un messaggio.

Per istruzioni sull'esportazione delle immagini acquisite, consultare la sezione [Esportazione dei file](#page-29-0).

### <span id="page-27-2"></span>5.4.2 Impostazione audio

Abilitando la funzione audio, il suono sarà registrato insieme al video. Se il video presenta un audio troppo elevato, l'audio può essere disabilitato.

- 1. Tenere premuto  $\boxed{M}$  per visualizzare il menu.
- 2. Premere  $\frac{2}{\sqrt{2}}$  o  $\mathbb{O}^{\pm}$  per selezionare  $\boxed{1}$ .
- 3. Premere  $\boxed{\mathbb{M}}$  per abilitare o disabilitare l'audio.
- 4. Tenere premuto  $\boxed{\mathbb{M}}$  per salvare e uscire.

### <span id="page-28-0"></span>5.4.3 Registrazione di video

#### Procedura

1. In modalità di vista live, tenere premuto  $\textcircled{3}$  per iniziare a registrare.

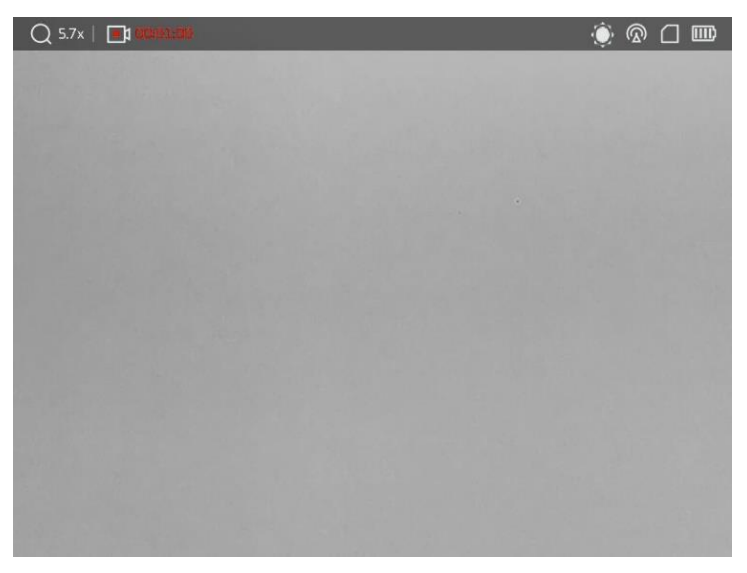

#### Figura 5-1 Avvio della registrazione

Nella parte superiore sinistra dell'immagine viene visualizzata la durata della registrazione.

2. Tenere premuto di nuovo  $\textcircled{3}$  per interrompere la registrazione.

#### Come continuare

Per istruzioni sull'esportazione dei file registrati, consultare la sezione Esportazione dei [file](#page-29-0).

## <span id="page-28-1"></span>5.4.4 Visualizzazione dei file locali

Le immagini acquisite e i video registrati vengono archiviati automaticamente nel dispositivo, dove possono essere visualizzati in album locali.

- 1. Tenere premuto  $\boxed{\mathbb{M}}$  per visualizzare il menu.
- 2. Premere  $\frac{2}{\sqrt{2}}$  o  $\mathbb{Q}^{\pm}$  per selezionare  $\overline{N}$  e premere  $\overline{N}$  per accedere ad Album.

### **I**Nota

Gli album vengono creati automaticamente e denominati per anno + mese. Le immagini e i video locali di un determinato mese vengono memorizzati nell'album corrispondente. Ad esempio, le immagini e i video del mese di agosto del 2022 vengono salvati nell'album denominato 202208.

- 3. Premere  $\frac{2}{\mathbb{Z}}$  o  $\mathbb{Q}_2^+$  per selezionare l'album contenente i file, quindi premere  $\boxed{\mathbb{M}}$  per accedervi.
- 4. Premere  $\frac{2}{\mathscr{U}}$  o  $\mathscr{D}_{\pm}$  per selezionare un file da visualizzare.
- 5. Premere  $\mathbb{M}$  per visualizzare il file selezionato e le informazioni pertinenti.

### $\downarrow$ i Nota

- I file sono elencati in ordine cronologico, con il più recente in alto. Se non si riesce a trovare le istantanee o i video più recenti, controllare le impostazioni della data e dell'ora del dispositivo. Per le istruzioni, consultare la sezione *[Sincronizzazione orario](#page-38-2)*. Durante la visualizzazione dei file, premere  $\mathcal{W}$  o  $\mathcal{P}^{\pm}$  per passare ad altri file, premere  $\frac{1}{2}$  per voltare pagina e premere  $\boxed{2}$  per tornare alla pagina precedente.
- Durante la consultazione dei video, premere  $\mathbb{F}$  per avviare o interrompere la riproduzione di un video.
- Per eliminare un album o un file, tenere premuto  $\circled{2}$  per aprire la casella di dialogo, quindi procedere con l'eliminazione seguendo le istruzioni.
- Per esportare un file, consultare le istruzioni contenute nella sezione *Esportazione dei* [file](#page-29-0).

## <span id="page-29-0"></span>5.5 Esportazione dei file

### <span id="page-29-1"></span>5.5.1 Esportazione dei file tramite HIKMICRO Sight

È possibile accedere agli album del dispositivo ed esportare i file sul telefono utilizzando HIKMICRO Sight.

#### Prima di iniziare

Installare HIKMICRO Sight sul telefono cellulare.

#### **Procedura**

1. Avviare HIKMICRO Sight e collegare il dispositivo all'app. Consultare la sezione [Connessione con l'app.](#page-12-1)

2. Toccare File multimediali per accedere agli album del dispositivo.

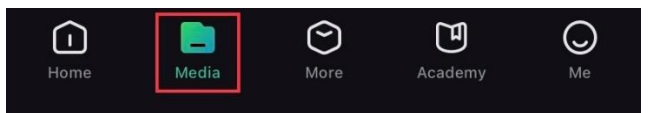

#### Figura 5-2 Accesso agli album del dispositivo

- 3. Toccare Locale o Dispositivo per visualizzare le immagini e i video.
	- Locale: consente di visualizzare i file acquisiti nell'app.
	- Dispositivo: consente di visualizzare i file sul dispositivo corrente.

### **Ti**Nota

Se le foto o i video non vengono visualizzati in Dispositivo, scorrere verso il basso per aggiornare la pagina.

4. Toccare un file per selezionarlo, quindi toccare Scarica per esportarlo sugli album del telefono.

|                 | $\bar{\overline{\mathsf{m}}}$ | Æ                  | $\boldsymbol{c}$ |  |
|-----------------|-------------------------------|--------------------|------------------|--|
| <b>Download</b> | <b>Delete</b>                 | <b>Information</b> | Share            |  |

Figura 5-3 Esportazione dei file

### ⊥i̇̃Nota

- Per informazioni più dettagliate sulle procedure, accedere a Profilo -> Informazioni -> Manuale utente sull'app.
- È anche possibile accedere agli album del dispositivo toccando l'icona in basso a sinistra sulla schermata della visualizzazione live.

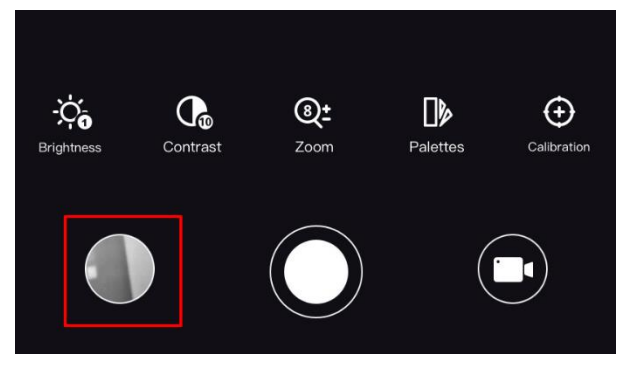

#### Figura 5-4 Accesso agli album del dispositivo

● La procedura di esportazione può variare a seconda degli aggiornamenti dell'app effettuati. Fare riferimento alla versione corrente dell'app.

### <span id="page-31-0"></span>5.5.2 Esportazione dei file tramite PC

Questa funzione consente di esportare i video registrati e le immagini acquisite.

### Procedura

1. Collegare il dispositivo e il PC tramite cavo.

### **Li**Nota

Quando si collega il cavo, verificare che il dispositivo sia acceso.

- 2. Sul computer, selezionare il disco del dispositivo. Passare alla cartella DCIM e individuare la cartella con il nome dell'anno e del mese di acquisizione. Ad esempio, se si è acquisita un'immagine o si è registrato un video a giugno 2023, l'immagine o il video saranno archiviati in DCIM -> 202306.
- 3. Selezionare i file e copiarli sul PC.
- 4. Scollegare il dispositivo dal PC.

### $\mathbf{I}$ i Nota

- Il dispositivo mostra le immagini dopo la connessione al PC. Ma funzioni quali registrazione, acquisizione e hotspot sono disattivate.
- Quando si collega il dispositivo al PC per la prima volta, viene automaticamente installato il programma di gestione.

## <span id="page-31-1"></span>5.6 Uscita video CVBS

Con l'uscita video CVBS, è possibile eseguire il debug del dispositivo o visualizzare l'immagine del dispositivo su un'unità di visualizzazione esterna per i dettagli.

### Prima di iniziare

Collegare il dispositivo al display con un cavo di interfaccia USB Type-C - CVBS.

- 1. Tenere premuto  $\boxed{\mathbb{M}}$  per visualizzare il menu.
- 2. Premere  $\frac{2}{2}$  o  $\frac{1}{2}$  per selezionare  $\frac{2}{2}$  Impostazioni funzione, quindi premere M per confermare.
- 3. Premere  $\frac{2}{\sqrt{2}}$  o  $\mathbb{Q}_{\pm}$  per selezionare  $\frac{1}{\sqrt{2}}$  e premere  $\boxed{3}$  per attivare CVBS.
- 4. Visualizzare l'immagine del dispositivo sul display esterno.

### $\widehat{\mathbf{I}}$ Nota

Il cavo da Type-C a CVBS non è incluso nella confezione.

## <span id="page-32-0"></span>5.7 Tracciamento del punto più caldo

Il dispositivo è in grado di rilevare il punto alla temperatura massima nell'inquadratura e di indicarla sul display.

### Procedura

- 1. Tenere premuto  $\boxed{\mathbb{M}}$  per visualizzare il menu.
- 2. Premere  $\frac{2}{3}$  o  $\frac{1}{3}$  per selezionare  $\frac{1}{3}$ .
- 3. Premere  $\boxed{\mathbb{M}}$  per evidenziare il punto con la temperatura più alta.

#### **Risultati**

Quando la funzione è abilitata viene visualizzato il simbolo  $\div$  in corrispondenza della temperatura massima. Quando si cambia inquadratura il simbolo  $\div$  si sposta.

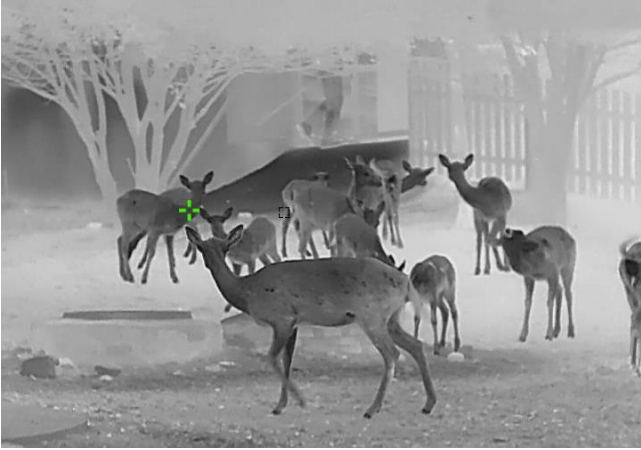

Figura 5-5 Tracciamento del punto più caldo

## <span id="page-32-1"></span>5.8 Visualizzazione della direzione

### <span id="page-32-2"></span>5.8.1 Attivazione della bussola

Dotato di bussola, il dispositivo è in grado di mostrare la direzione e l'inclinazione sull'immagine live, sulle immagini acquisite e sui video registrati.

#### Procedura

1. Tenere premuto  $\boxed{\mathbb{M}}$  per visualizzare il menu.

### Manuale dell'utente della termocamera binoculare

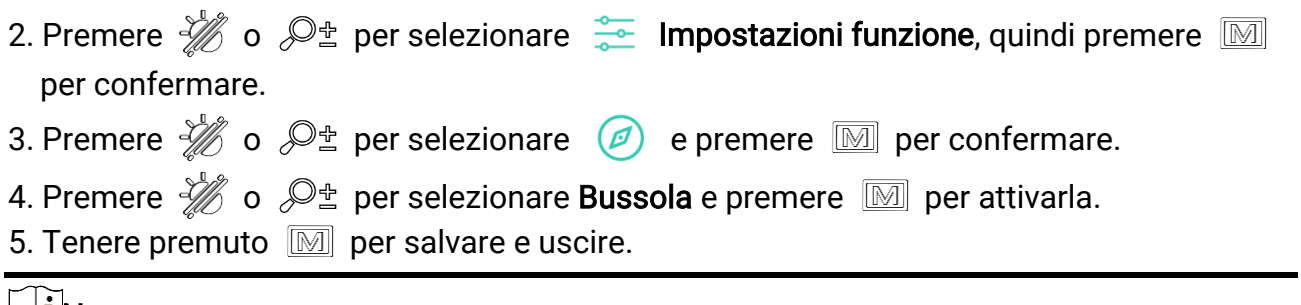

#### Nota

- La bussola deve essere calibrata per il primo utilizzo e verrà visualizzata una richiesta di calibrazione. Consultare *[Calibrazione della bussola](#page-33-0)* per i dettagli.
- Dopo aver attivato la bussola, la direzione attuale e l'angolo di inclinazione verranno visualizzati in alto a destra nell'interfaccia di visualizzazione live.

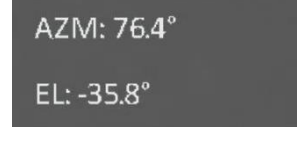

#### Figura 5-6 Bussola normale

### <span id="page-33-0"></span>5.8.2 Calibrazione della bussola

La calibrazione della bussola deve essere effettuata quando la funzione viene attivata per la prima volta o in presenza di interferenze magnetiche, segnalate dalla visualizzazione delle informazioni di direzione in rosso.

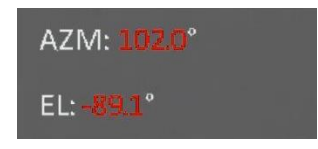

Figura 5-7 Bussola anomala

#### Procedura

- 1. Accedere alla guida di calibrazione usando uno dei seguenti metodi.
	- Quando si attiva la bussola per la prima volta, la guida di calibrazione compare automaticamente.
	- Quando le informazioni della bussola vengono visualizzate in rosso, selezionare

 $(\mathcal{D})$ 

nel menu e premere **M** per abilitare di nuovo la bussola.

2. Seguire le istruzioni a schermo per spostare e ruotare il dispositivo.

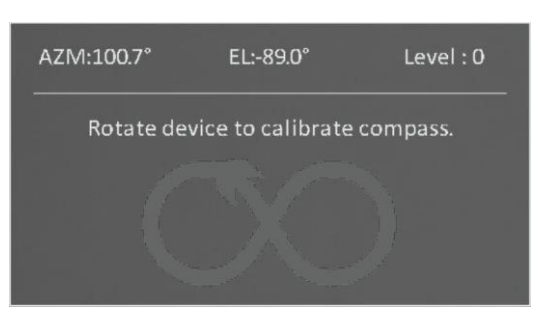

Figura 5-8 Calibrazione della bussola

### $\Box$ Nota

- Durante la procedura di calibrazione, continuare a muovere e ruotare il dispositivo per accertarsi che questo sia rivolto in ogni direzione.
- Il parametro Livello di calibrazione indica la correttezza della calibrazione. A livelli superiori corrispondono letture più accurate della bussola. La procedura riesce quando il Livello raggiunge il valore 3.
- 3. Smettere di spostare il dispositivo quando compare il messaggio che indica la riuscita della procedura di calibrazione.

### <span id="page-34-0"></span>5.8.3 Correzione della declinazione magnetica

La declinazione magnetica rappresenta la variazione dell'angolo tra il nord magnetico e il nord geografico. L'aggiunta della declinazione magnetica alla bussola migliora l'accuratezza dei valori della direzione.

- 1. Tenere premuto  $\boxed{\mathbb{M}}$  per visualizzare il menu.
- 2. Premere  $\frac{2}{N}$  o  $\mathbb{Q}$  per selezionare  $\frac{2}{N}$  Impostazioni funzione, quindi premere  $\boxed{M}$ per confermare.
- 3. Premere  $\mathcal{W}$  o  $\mathbb{Q}^+$  per selezionare  $\mathbb{Z}$  e premere  $\mathbb{Z}$  per confermare.
- 4. Premere  $\frac{2}{2}$  o  $\mathcal{D}_{\pm}$  per selezionare Declinazione magnetica.
- 5. Premere  $\frac{2}{\sqrt{2}}$  o  $\mathbb{Q}_2$  per selezionare Correzione rapida o Correzione manuale.
	- Con la correzione rapida, il dispositivo mostra la declinazione attuale rispetto al nord magnetico. Puntare il centro dello schermo verso il nord geografico e premere  $\mathbb{R}$ .
	- In modalità di correzione manuale, premere  $\boxed{\boxtimes}$  per selezionare un segno di operazione o un numero e  $\frac{2}{10}$  o  $\frac{1}{2}$  per aggiungere o sottrarre la declinazione corrispondente alla posizione del dispositivo.

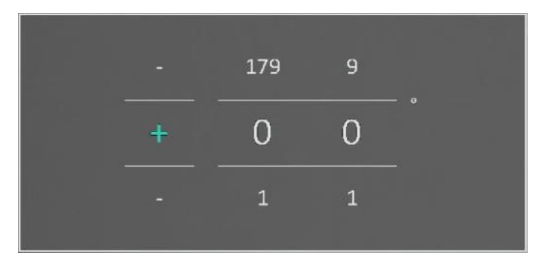

#### Figura 5-9 Correzione della declinazione magnetica

6. Tenere premuto  $\boxed{\mathbb{M}}$  per salvare e uscire.

### $\mathbf{L}$ i Nota

Verificare le informazioni sulla declinazione magnetica locale su un sito web autorevole prima della correzione manuale. La declinazione magnetica è positiva (+) verso est e negativa (-) verso ovest. Ad esempio, se la declinazione magnetica di Shanghai è 5°30'W, imposta il valore su -5,5°.

## <span id="page-35-0"></span>5.9 Visualizzazione della localizzazione geografica

### $\Box$ Nota

- Il modulo satellitare non è in grado di ricevere segnali quando il dispositivo si trova in ambienti interni. Posizionare il dispositivo in un ambiente aperto e privo di ostruzioni.
- In un ambiente aperto, attendere qualche momento per visualizzare i dati di localizzazione.

### <span id="page-35-1"></span>5.9.1 Visualizzazione della posizione del dispositivo

Dotato di moduli di posizionamento satellitare, il dispositivo è in grado di mostrare la longitudine, la latitudine e l'altitudine sul livello del mare nelle immagine live, nelle immagini acquisite e nei video registrati.

- 1. Tenere premuto  $\boxed{1}$  per visualizzare il menu.
- 2. Premere  $\frac{2}{2}$  o  $\mathbb{Q}$  per selezionare  $\frac{2}{2}$  Impostazioni funzione, quindi premere M per confermare.
- 3. Premere  $\frac{1}{2}$  o  $\mathbb{Q}^{\pm}$  per selezionare  $\boxed{\odot}$  e premere  $\boxed{\mathbb{M}}$  per attivare questa funzione.
- 4. Tenere premuto  $\boxed{\mathbb{M}}$  per salvare e uscire.

### **Risultati**

Le informazioni sulla posizione corrente del dispositivo vengono visualizzate in basso a destra nell'interfaccia di vista live.

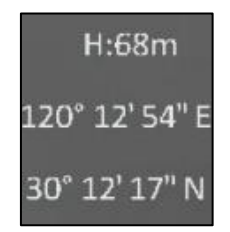

### Figura 5-10 Visualizzazione della posizione del dispositivo

### $\prod_{i}$ Nota

Se viene visualizzato il codice di errore "100" nelle informazioni sulla posizione del dispositivo, significa che il segnale GPS è assente o debole. Portarsi in uno spazio aperto in esterni e riprovare. Il dispositivo aggiornerà le informazioni sulla posizione entro 3 minuti.

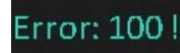

### Figura 5-11 Errore di posizione

### <span id="page-36-0"></span>5.9.2 Visualizzazione della posizione del bersaglio

Mostrare la longitudine, la latitudine e l'altitudine sul livello del mare del bersaglio nell'immagine live, nelle immagini acquisite e nei video registrati.

### Prima di iniziare

- Le funzioni bussola, telemetria laser e GPS sono state accese e impostate.
- Calibrazione della bussola completata al livello 3 e in uno spazio aperto in esterni.

Premere o tenere premuto  $\frac{1}{2}$  per misurare la distanza dal bersaglio. Se la misurazione riesce, la latitudine, la longitudine e l'altitudine del bersaglio verranno visualizzate in basso a destra nell'interfaccia di vista live.

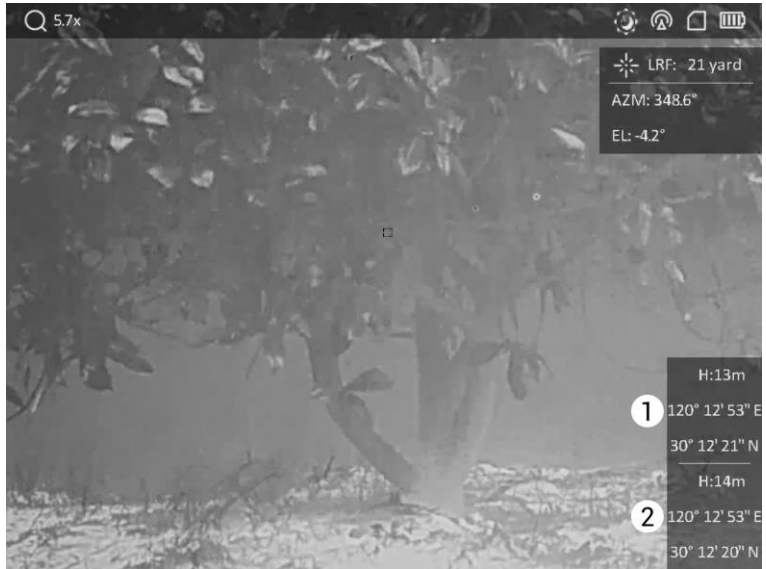

1: posizione del bersaglio; 2: posizione del dispositivo.

### Figura 5-12 Visualizzazione della posizione del bersaglio

### $\Box$ i Nota

Se viene mostrato "Errore: XXX!" e non è possibile acquisire le informazioni sulla posizione del bersaglio, controllare il codice di errore in base alla tabella seguente. Ad esempio, come mostrato nella figura seguente: Il codice di errore "110" indica che il segnale GPS è debole o assente, il livello di calibrazione della bussola non ha raggiunto il livello 3, ma la telemetria laser ha esito positivo.

### **Error: 110**

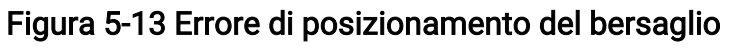

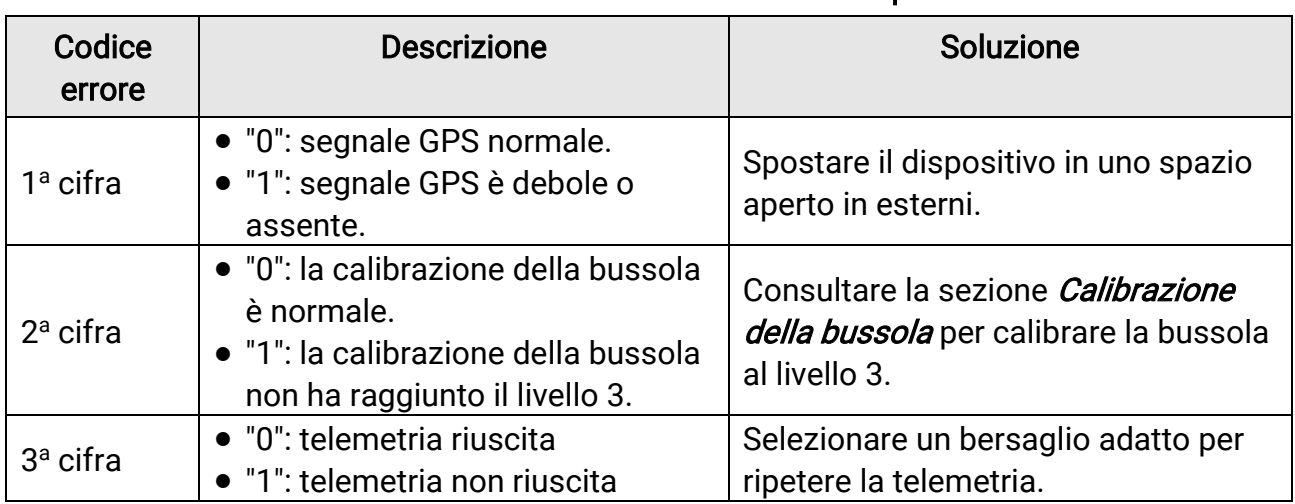

#### Tabella 5-1 Descrizione dei codice di errore di posizione

# Capitolo 6 Impostazioni di sistema

## <span id="page-38-1"></span><span id="page-38-0"></span>6.1 Regolazione della data

### Procedura

- 1. Tenere premuto  $\boxed{\mathbb{M}}$  per visualizzare il menu.
- 2. Premere  $\frac{2}{\sqrt{2}}$  o  $\mathbb{R}^{\pm}$  per selezionare  $\boxed{\circ}$  Impostazioni generali.
- 3. Premere  $\frac{2}{N}$  o  $\mathcal{D}_{\pm}$  per selezionare  $\boxed{\pm}$ .
- 4. Premere  $\boxed{\boxtimes}$  per accedere alla schermata di configurazione.
- 5. Premere  $\boxed{\mathbb{M}}$  per selezionare anno, mese e giorno, quindi premere  $\frac{2}{\mathbb{Z}}$  o  $\mathbb{Q}_2^+$  per cambiare il valore numerico.
- <span id="page-38-2"></span>6. Tenere premuto  $\boxed{\mathbb{M}}$  per salvare le impostazioni e uscire.

## 6.2 Sincronizzazione orario

### Procedura

- 1. Tenere premuto  $\boxed{\mathbb{M}}$  per visualizzare il menu.
- 2. Premere  $\frac{2}{\sqrt{2}}$  o  $\mathbb{R}^{\pm}$  per selezionare  $\boxed{\circ}$  Impostazioni generali.
- 3. Premere  $\frac{2}{\sqrt{2}}$  o  $\mathbb{O}^{\pm}$  per selezionare  $\boxed{0}$ .
- 4. Premere **ight** per accedere alla schermata di configurazione.
- 5. Premere  $\sqrt[3]{\mathbb{Z}}$  o  $\mathbb{Q}^{\pm}$  per cambiare il sistema orario. Sono disponibili le modalità 12 ore e 24 ore. Se si seleziona l'orologio a 12 ore, premere  $\mathbb{M}$ , quindi premere  $\mathcal{W}$  o  $\mathcal{P}^{\pm}$ per selezionare AM o PM.
- 6. Premere  $\boxed{\boxtimes}$  per selezionare ore e minuti, quindi premere  $\frac{2}{2}$  o  $\frac{1}{2}$  per cambiare il valore numerico.
- <span id="page-38-3"></span>7. Tenere premuto  $\boxed{\mathbb{M}}$  per salvare le impostazioni e uscire.

## 6.3 Impostazione della lingua

Questa funzione consente di selezionare la lingua del dispositivo.

- 1. Tenere premuto  $\boxed{\mathbb{M}}$  per visualizzare il menu.
- 2. Premere  $\frac{2}{\sqrt{2}}$  o  $\mathbb{R}^{\pm}$  per selezionare  $\boxed{\circ}$  Impostazioni generali.
- 3. Premere  $\frac{dy}{dx}$  o  $\mathcal{Q}_\pm$  per selezionare  $\bigoplus$ .
- 4. Premere  $\boxed{m}$  per accedere alla schermata di configurazione della lingua.
- 5. Premere  $\frac{2}{N}$  o  $\mathbb{Q}^{\pm}$  per selezionare la lingua desiderata e premere  $\mathbb{Z}$  per confermare.
- <span id="page-39-0"></span>6. Tenere premuto  $\boxed{\mathbb{M}}$  per salvare le impostazioni e uscire.

## 6.4 Impostazione dell'unità di misura

È possibile cambiare l'unità di misura della distanza.

### Procedura

- 1. Tenere premuto  $\boxed{\mathbb{M}}$  per visualizzare il menu.
- 2. Premere  $\frac{2}{\sqrt{2}}$  o  $\mathbb{R}^{\pm}$  per selezionare  $\boxed{\circ}$  Impostazioni generali.
- 3. Premere  $\frac{2}{\sqrt{2}}$  o  $\mathbb{O}^{\pm}$  per selezionare  $\frac{1}{\sqrt{2}}$ .
- 4. Premere  $\boxed{\boxtimes}$  per accedere alla schermata di impostazione dell'unità di misura. Premere  $\sqrt[3]{\mathbb{Z}}$  o  $\mathbb{R}^{\pm}$  per selezionare l'unità di misura desiderata.
- <span id="page-39-1"></span>5. Tenere premuto  $\boxed{m}$  per salvare le impostazioni e uscire.

## 6.5 Visualizzazione delle informazioni del dispositivo

#### **Procedura**

- 1. Tenere premuto  $\boxed{\mathbb{M}}$  per visualizzare il menu.
- 2. Premere  $\frac{2}{\sqrt{2}}$  o  $\mathbb{R}^{\pm}$  per selezionare  $\boxed{\circ}$  Impostazioni generali.
- 3. Premere  $\frac{2}{N}$  o  $\mathcal{Q}_2^+$  per selezionare  $(i)$ .
- 4. Premere  $\mathbb{M}$  per confermare. È possibile visualizzare le informazioni sul dispositivo, come la versione del firmware e il numero di serie.
- <span id="page-39-2"></span>5. Tenere premuto  $\mathbb{R}$  per salvare le impostazioni e uscire.

## 6.6 Ripristino del dispositivo

- 1. Tenere premuto  $\boxed{\mathbb{M}}$  per visualizzare il menu.
- 2. Premere  $\frac{2}{\sqrt{2}}$  o  $\mathbb{R}^{\pm}$  per selezionare  $\langle \cdot \rangle$  Impostazioni generali.
- 3. Premere  $\frac{2}{3}$  o  $\frac{1}{2}$  per selezionare  $\boxed{5}$ .
- 4. Premere  $\boxed{\boxtimes}$  per ripristinare i valori predefiniti del dispositivo in base alla richiesta.

# Capitolo 7 Domande frequenti

## <span id="page-40-1"></span><span id="page-40-0"></span>7.1 Perché l'indicatore di carica lampeggia in modo anomalo?

Verificare quanto segue.

- Controllare che quando si carica il dispositivo venga utilizzato un alimentatore standard e che la temperatura sia superiore a 0 °C.
- Il dispositivo è dotato di un modulo di protezione della carica integrato. Caricare il dispositivo quando è spento.

## <span id="page-40-2"></span>7.2 Perché l'indicatore di alimentazione è spento?

Controllare che la batteria del dispositivo sia carica. Dopo aver caricato il dispositivo per 5 minuti, controllare l'indicatore.

## <span id="page-40-3"></span>7.3 L'immagine non è chiara; come regolarla?

Ruotare la ghiera di regolazione della diottria o la ghiera di messa a fuoco fino a ottenere un'immagine nitida. Fare riferimento a [Regolazione del dispositivo.](#page-15-1)

## <span id="page-40-4"></span>7.4 Non riesco ad acquisire immagini o a registrare video. Qual è il problema?

Verificare quanto segue.

- Controllare se il dispositivo è collegato al PC. In questo caso l'acquisizione e la registrazione saranno disabilitate.
- Controllare se lo spazio di archiviazione è pieno.
- <span id="page-40-5"></span>● Controllare se la batteria del dispositivo è scarica.

## 7.5 Perché il PC non riconosce il dispositivo?

Verificare quanto segue.

- Controllare se il dispositivo è collegato al PC con il cavo USB in dotazione.
- Se si utilizzano altri cavi USB, verificare che non siano più lunghi di un metro.

# Istruzioni per la sicurezza

<span id="page-41-0"></span>Le presenti istruzioni hanno lo scopo di garantire che il prodotto venga utilizzato in modo corretto, evitando situazioni di pericolo o danni materiali. Leggere accuratamente le informazioni di sicurezza prima dell'uso.

### Leggi e regolamenti

Il prodotto deve essere utilizzato rispettando rigorosamente le norme locali in materia di sicurezza elettrica.

### Significato dei simboli

I simboli contenuti nel presente documento sono definiti come indicato di seguito.

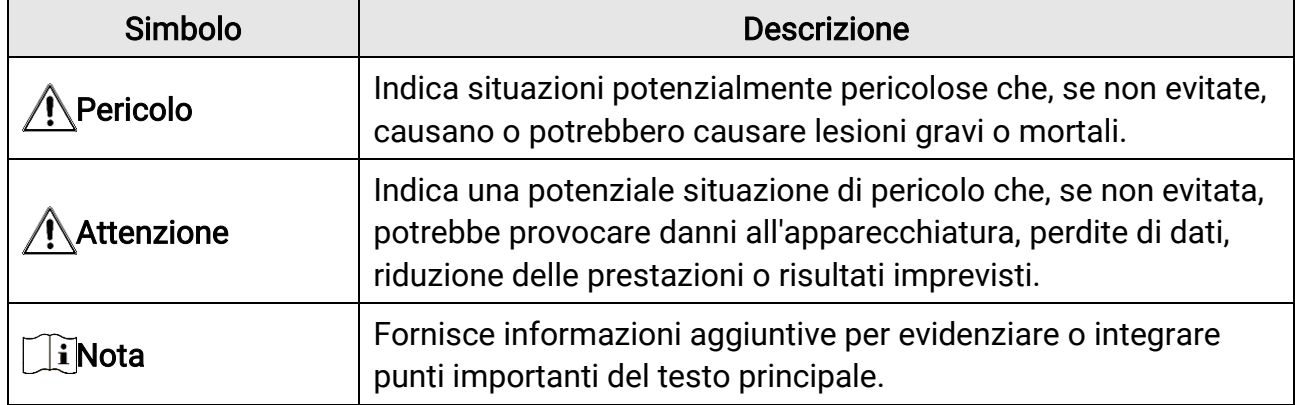

### Trasporto

●

- Per trasportare il dispositivo, riporlo nella confezione originale o in una analoga.
- Dopo aver disimballato il prodotto, conservare tutto il materiale di imballaggio per riutilizzarlo in futuro. In caso di guasti, sarà necessario inviare il dispositivo al produttore nell'imballaggio originale. Il trasporto senza l'imballaggio originale può causare danni al dispositivo; in tal caso il produttore declina ogni responsabilità.
- Non lasciar cadere il prodotto e non sottoporlo a impatti. Tenere il dispositivo lontano dalle interferenze magnetiche.

### Alimentazione

- La tensione ingresso deve essere conforme alla norma IEC61010-1 o IEC 62368-1 sulle fonti di alimentazione limitate (5 V CC; 2 A). Per informazioni dettagliate, consultare le specifiche tecniche.
- Verificare che la spina sia correttamente inserita nella presa di corrente.
- NON collegare più dispositivi allo stesso alimentatore per evitare rischi di surriscaldamento o di incendio da sovraccarico.
- La fonte di alimentazione deve soddisfare i requisiti previsti per le fonti di alimentazione

limitate o PS2 in conformità alla norma IEC 62368-1.

### Batteria

- Le caratteristiche della batteria ricaricabile esterna sono: modello 18650; dimensioni di 19 × 70 mm; tensione nominale e capacità relativamente pari a 3,6 V CC/3200 mAh.
- Se la batteria rimane inutilizzata per lunghi periodi, caricarla completamente ogni sei mesi per garantire una lunga durata. In caso contrario potrebbe subire danni.
- Utilizzare una batteria fornita da un produttore qualificato. Fare riferimento alle specifiche del prodotto per i requisiti di batteria dettagliati.
- ATTENZIONE: Esiste il rischio di esplosione se la batteria viene sostituita con una di tipo non corretto.
- La sostituzione della batteria con una di tipo non idoneo può impedire il corretto funzionamento dei sistemi di sicurezza (ad esempio con alcuni tipi di batterie al litio).
- Non gettare le batterie nel fuoco o in un forno caldo ed evitare di schiacciarle o tagliarle, per prevenire il rischio di esplosioni.
- Non lasciare le batterie in ambienti con temperature estremamente alte, perché possono esplodere o perdere liquidi o gas infiammabili.
- Non sottoporre le batterie a una pressione atmosferica estremamente bassa, perché possono esplodere o perdere liquidi o gas infiammabili.
- Smaltire le batterie usate seguendo le istruzioni.
- Verificare che durante la ricarica non ci siano materiali infiammabili nel raggio di 2 metri dal caricabatterie.
- Tenere la batteria fuori dalla portata dei bambini.
- NON ingoiare la batteria per evitare ustioni chimiche.

### Manutenzione

- Se il prodotto non funziona correttamente, rivolgersi al rivenditore o al centro di assistenza più vicino. Decliniamo qualsiasi responsabilità in relazione a problemi causati da interventi di riparazione o manutenzione non autorizzati.
- Se necessario, pulire delicatamente il dispositivo con un panno pulito imbevuto di una piccola quantità di alcool etilico.
- Se il dispositivo viene utilizzato in un modo non approvato dal produttore la garanzia potrebbe essere annullata.
- Pulire l'obiettivo con un panno morbido e asciutto o con carta per ottiche, per evitare di graffiarlo.

### Ambiente di utilizzo

- Verificare che l'ambiente di utilizzo sia conforme ai requisiti del dispositivo. La temperatura operativa deve essere compresa tra -30 °C e 55 °C; l'umidità relativa deve essere compresa tra il 5% e il 95%.
- NON esporre il dispositivo a radiazioni elettromagnetiche intense o ad ambienti

polverosi.

- NON orientare l'obiettivo verso il sole o altre luci intense.
- Collocare il dispositivo in un ambiente asciutto e ben ventilato.
- Non installare il dispositivo su superfici soggette a vibrazioni o in luoghi soggetti a impatti, altrimenti può subire danni.

### Emergenza

● Se il dispositivo emette fumo, odori o rumori, spegnerlo immediatamente e scollegare il cavo di alimentazione, quindi rivolgersi a un centro di assistenza.

### Laser

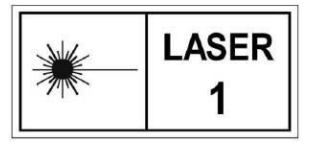

Quando si utilizzano apparecchiature laser, non esporre l'obiettivo del dispositivo al raggio laser, che potrebbe bruciarlo. La radiazione laser emessa dal dispositivo può causare lesioni agli occhi, ustioni alla pelle o combustione di sostanze infiammabili.

Prima di attivare la funzione di telemetria laser, verificare che non ci siano persone o sostanze infiammabili davanti all'obiettivo laser. Tenere il dispositivo lontano dalla portata dei bambini. La lunghezza d'onda è di 905 nm e la potenza di uscita massima è inferiore a 1,328 mW. In conformità con gli standard IEC 60825-1:2014 ed EN 60825- 1:2014+A11:2021, questo dispositivo è classificato come un prodotto laser di classe 1.

### Indirizzo del produttore

Stanza 313, unità B, edificio 2, via Danfeng 399, subdistretto Xixing, distretto Binjiang, Hangzhou, Zhejiang, 310052, Cina Hangzhou Microimage Software Co., Ltd.

AVVISO SULLA CONFORMITÀ : i prodotti termografici potrebbero essere soggetti a controlli sulle esportazioni in vari Paesi o regioni, tra cui Stati Uniti, Unione europea, Regno Unito e/o altri Paesi membri dell'accordo di Wassenaar. Consultare un legale o un esperto di conformità o le autorità governative locali per eventuali requisiti di licenza di esportazione necessari se si intende trasferire, esportare, riesportare i prodotti termografici tra diversi Paesi.

# Informazioni legali

### <span id="page-44-0"></span>© 2023 Hangzhou Microimage Software Co. Tutti i diritti riservati.

### Informazioni sul presente Manuale

Il presente Manuale contiene le istruzioni per l'uso e la gestione del prodotto. Le illustrazioni, i grafici e tutte le altre informazioni che seguono hanno solo scopi illustrativi ed esplicativi. Le informazioni contenute nel Manuale sono soggette a modifiche senza preavviso in seguito ad aggiornamenti del firmware o per altri motivi. Scaricare la versione più recente del presente Manuale dal sito web di HIKMICRO (www.hikmicrotech.com). Utilizzare il presente Manuale con la supervisione e l'assistenza di personale qualificato nel supporto del prodotto.

### Titolarità dei marchi

**E HIKMICRO** e gli altri marchi registrati e loghi di HIKMICRO sono di proprietà di

HIKMICRO nelle varie giurisdizioni.

Gli altri marchi registrati e loghi menzionati appartengono ai rispettivi proprietari.

### ESCLUSIONE DI RESPONSABILITÀ

NELLA MISURA MASSIMA CONSENTITA DALLA LEGGE VIGENTE, QUESTO MANUALE E IL PRODOTTO DESCRITTO, CON IL SUO HARDWARE, SOFTWARE E FIRMWARE, SONO FORNITI "COSÌ COME SONO" E "CON TUTTI I DIFETTI E GLI ERRORI". HIKMICRO NON RILASCIA ALCUNA GARANZIA, NÉ ESPRESSA NÉ IMPLICITA COME, SOLO A TITOLO DI ESEMPIO, GARANZIE DI COMMERCIABILITÀ , QUALITÀ SODDISFACENTE O IDONEITÀ PER UN USO SPECIFICO. L'UTENTE UTILIZZA IL PRODOTTO A PROPRIO RISCHIO. HIKMICRO DECLINA QUALSIASI RESPONSABILITÀ VERSO L'UTENTE IN RELAZIONE A DANNI SPECIALI, CONSEQUENZIALI E INCIDENTALI, COMPRESI, TRA GLI ALTRI, I DANNI DERIVANTI DA MANCATO PROFITTO, INTERRUZIONE DELL'ATTIVITÀ O PERDITA DI DATI, DANNEGGIAMENTO DI SISTEMI O PERDITA DI DOCUMENTAZIONE, DERIVANTI DA INADEMPIENZA CONTRATTUALE, ILLECITO (COMPRESA LA NEGLIGENZA), RESPONSABILITÀ PER DANNI AI PRODOTTI O ALTRIMENTI IN RELAZIONE ALL'USO DEL PRODOTTO, ANCHE QUALORA HIKMICRO SIA STATA INFORMATA DELLA POSSIBILITÀ DI TALI DANNI O PERDITE.

L'UTENTE RICONOSCE CHE LA NATURA DI INTERNET PREVEDE RISCHI DI SICUREZZA INTRINSECI E CHE HIKMICRO DECLINA QUALSIASI RESPONSABILITÀ IN RELAZIONE A FUNZIONAMENTI ANOMALI, VIOLAZIONE DELLA RISERVATEZZA O ALTRI DANNI RISULTANTI DA ATTACCHI INFORMATICI, INFEZIONE DA VIRUS O ALTRI RISCHI LEGATI ALLA SICUREZZA SU INTERNET; TUTTAVIA, HIKMICRO FORNIRÀ TEMPESTIVO SUPPORTO TECNICO, SE NECESSARIO.

L'UTENTE ACCETTA DI UTILIZZARE IL PRODOTTO IN CONFORMITÀ A TUTTE LE LEGGI VIGENTI E DI ESSERE IL SOLO RESPONSABILE DI TALE UTILIZZO CONFORME. IN

PARTICOLARE, L'UTENTE È RESPONSABILE DEL FATTO CHE L'UTILIZZO DEL PRODOTTO NON VIOLI DIRITTI DI TERZI COME, SOLO A TITOLO DI ESEMPIO, DIRITTI DI PUBBLICITÀ , DIRITTI DI PROPRIETÀ INTELLETTUALE O DIRITTI RELATIVI ALLA PROTEZIONE DEI DATI E ALTRI DIRITTI RIGUARDANTI LA PRIVACY. NON UTILIZZARE QUESTO PRODOTTO PER CACCIA ILLEGALE, VIOLAZIONE DELLA PRIVACY O ALTRI SCOPI ILLECITI O CONTRARI ALL'INTERESSE PUBBLICO. NON È CONSENTITO UTILIZZARE QUESTO PRODOTTO PER SCOPI PROIBITI, COME, TRA GLI ALTRI, LA PRODUZIONE DI ARMI DI DISTRUZIONE DI MASSA, LO SVILUPPO O LA PRODUZIONE DI ARMI CHIMICHE O BIOLOGICHE, QUALSIASI ATTIVITÀ SVOLTA IN CONTESTI CORRELATI A ESPLOSIVI NUCLEARI O COMBUSTIBILI NUCLEARI NON SICURI O ATTIVITÀ CHE CAUSINO VIOLAZIONI DEI DIRITTI UMANI. IN CASO DI CONFLITTO TRA IL PRESENTE MANUALE E LA LEGGE VIGENTE, PREVARRÀ QUEST'ULTIMA.

# Informazioni sulle norme

<span id="page-46-0"></span>Queste clausole si applicano solo ai prodotti recanti il marchio o le informazioni corrispondenti.

### Dichiarazione di conformità UE

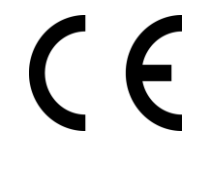

Questo prodotto e gli eventuali accessori in dotazione sono contrassegnati con il marchio "CE", quindi sono conformi alle norme europee armonizzate vigenti di cui alle direttive 2014/30/UE (CEM), 2014/35/UE (direttiva Bassa Tensione) e 2011/65/UE (RoHS) e Direttiva 2014/53/UE.

Con la presente, Hangzhou Microimage Software Co., Ltd. dichiara che il dispositivo (fare riferimento all'etichetta) è conforme alla direttiva 2014/53/UE.

Il testo integrale della dichiarazione di conformità UE è disponibile al seguente indirizzo internet:

https://www.hikmicrotech.com/en/support/downloadcenter/declaration-of-conformity/

#### Bande di frequenza e potenza (per CE)

I limiti nominali delle bande di frequenza e della potenza di trasmissione (irradiata e/o condotta) applicabili alla seguente apparecchiatura radio sono:

Wi-Fi 2,4 GHz (da 2,4 GHz a 2,4835 GHz), 20 dBm

Per dispositivi senza alimentatore in dotazione, usare alimentatori forniti da un produttore qualificato. Fare riferimento alle specifiche del prodotto per i requisiti di alimentazione dettagliati.

Per i dispositivi senza batteria in dotazione, utilizzare una batteria fornita da un produttore qualificato. Fare riferimento alle specifiche del prodotto per i requisiti di batteria dettagliati.

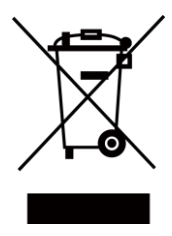

Direttiva 2012/19/UE (RAEE): i prodotti contrassegnati con il presente simbolo non possono essere smaltiti come rifiuti domestici indifferenziati nell'Unione europea. Per lo smaltimento corretto, restituire il prodotto al rivenditore in occasione dell'acquisto di un nuovo dispositivo o smaltirlo nei punti di raccolta autorizzati. Ulteriori informazioni sono disponibili sul sito: www.recyclethis.info

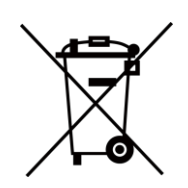

Direttiva 2006/66/CE, modificata dalla direttiva 2013/56/UE (direttiva batterie): questo prodotto contiene una batteria e non è possibile smaltirlo con i rifiuti domestici indifferenziati nell'Unione europea. Consultare la documentazione del prodotto per le informazioni specifiche sulla batteria. La batteria è contrassegnata con il presente simbolo, che potrebbe includere le sigle di cadmio (Cd), piombo (Pb) o mercurio (Hg). Per lo smaltimento corretto, restituire la batteria al rivenditore locale o smaltirla nei punti di raccolta autorizzati. Ulteriori informazioni sono disponibili sul sito: www.recyclethis.info.

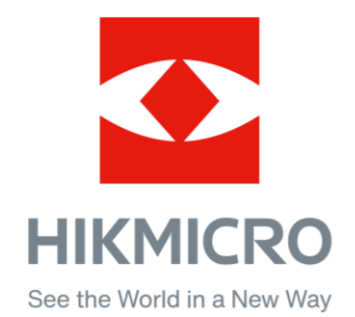

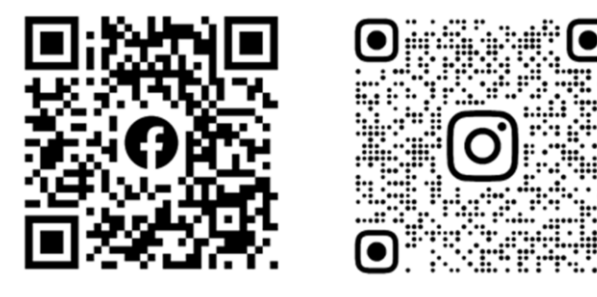

Facebook: HIKMICRO Outdoor Instagram: hikmicro\_outdoor

Sito web: www.hikmicrotech.com E-mail: support@hikmicrotech.com VouTube Linked in

YouTube: HIKMICRO Outdoor

LinkedIn: HIKMICRO

UD36007B